## installation guide

# HP StorageWorks Command View XP

Product Version: 2.0

First Edition (September 2004)

Part Number: B9580-96002

<span id="page-0-0"></span>This guide provides an installation checklist and step-by-step instructions on how to install Command View XP, Path Connectivity, and the snap-in modules as well as set up XP disk arrays and integrate Command View XP with other platforms.

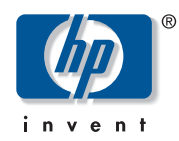

© Copyright 1999-2004 Hewlett-Packard Development Company, L.P.

Hewlett-Packard Company makes no warranty of any kind with regard to this material, including, but not limited to, the implied warranties of merchantability and fitness for a particular purpose. Hewlett-Packard shall not be liable for errors contained herein or for incidental or consequential damages in connection with the furnishing, performance, or use of this material.

This document contains proprietary information, which is protected by copyright. No part of this document may be photocopied, reproduced, or translated into another language without the prior written consent of Hewlett-Packard. The information contained in this document is subject to change without notice.

Java™ is a U.S. trademark of Sun Microsystems, Inc.

Microsoft®, MS-DOS®, MS Windows®, and Windows® are U.S. registered trademarks of Microsoft Corporation.

Oracle® is a registered U.S. trademark of Oracle Corporation, Redwood City, California.

UNIX® is a registered trademark of The Open Group.

Hewlett-Packard Company shall not be liable for technical or editorial errors or omissions contained herein. The information is provided "as is" without warranty of any kind and is subject to change without notice. The warranties for Hewlett-Packard Company products are set forth in the express limited warranty statements for such products. Nothing herein should be construed as constituting an additional warranty.

Printed in the U.S.A.

<span id="page-1-0"></span>Command View XP Installation Guide First Edition (September 2004) Part Number: [B9580-96002](#page-0-0)

## contents

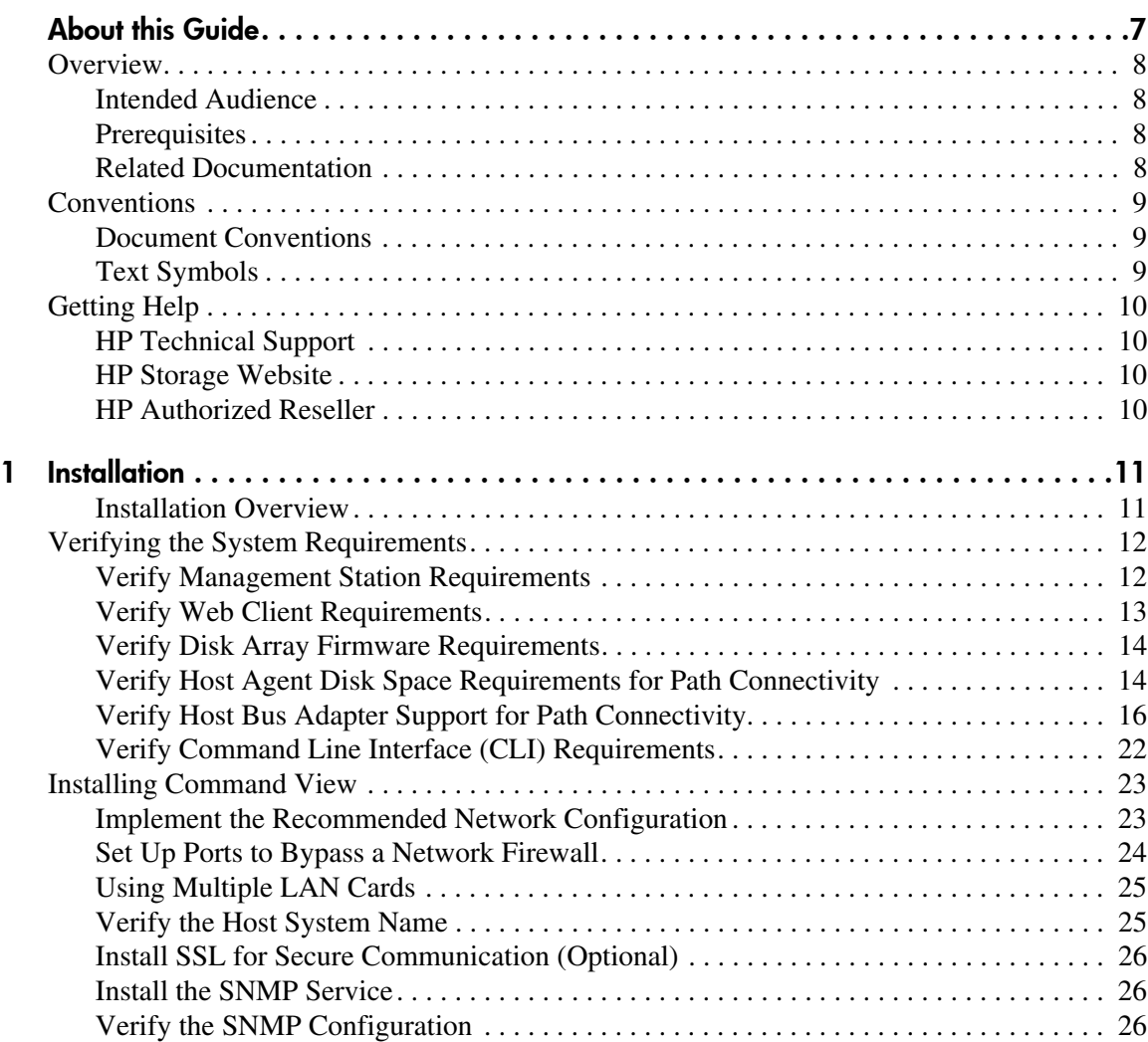

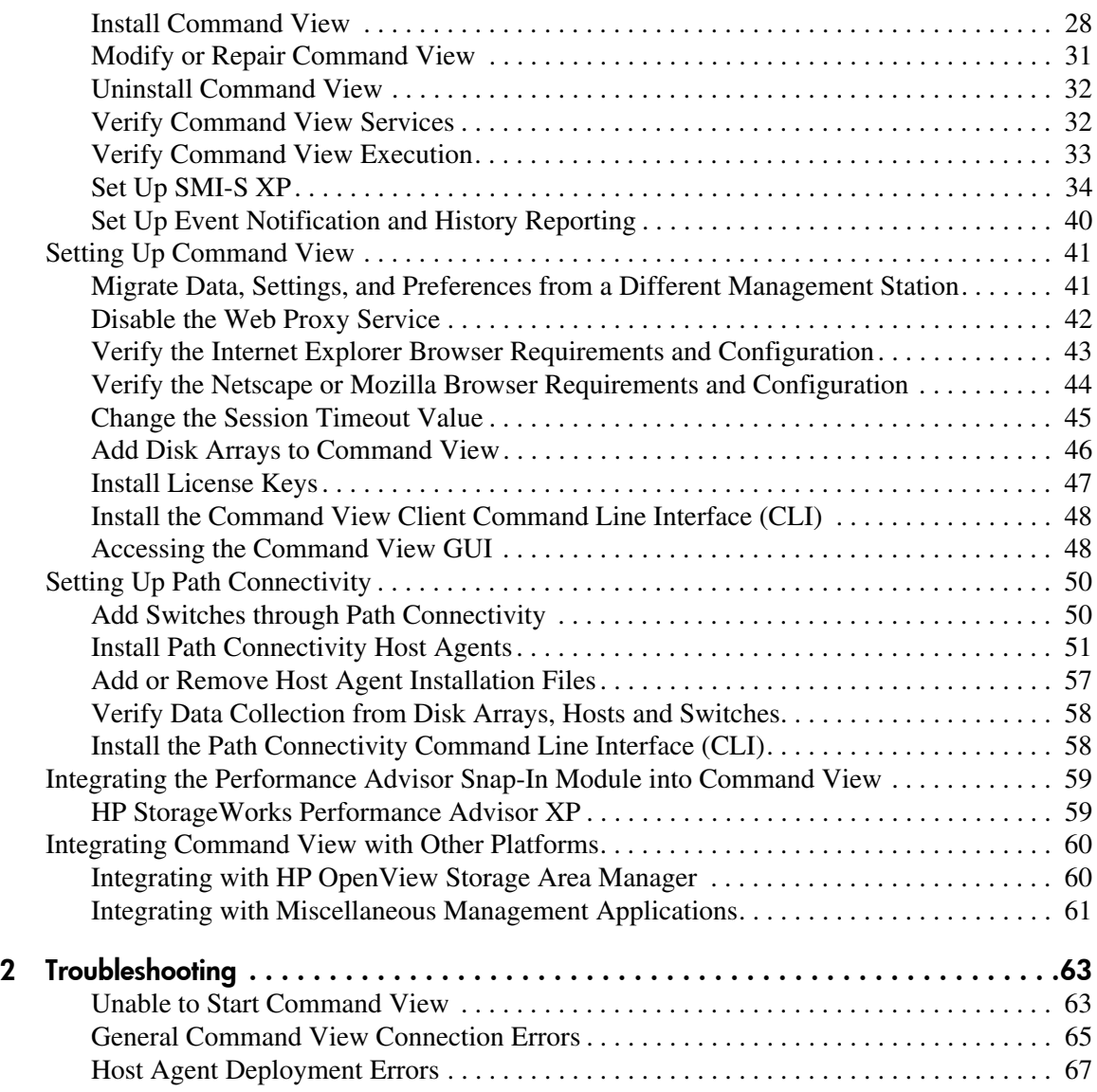

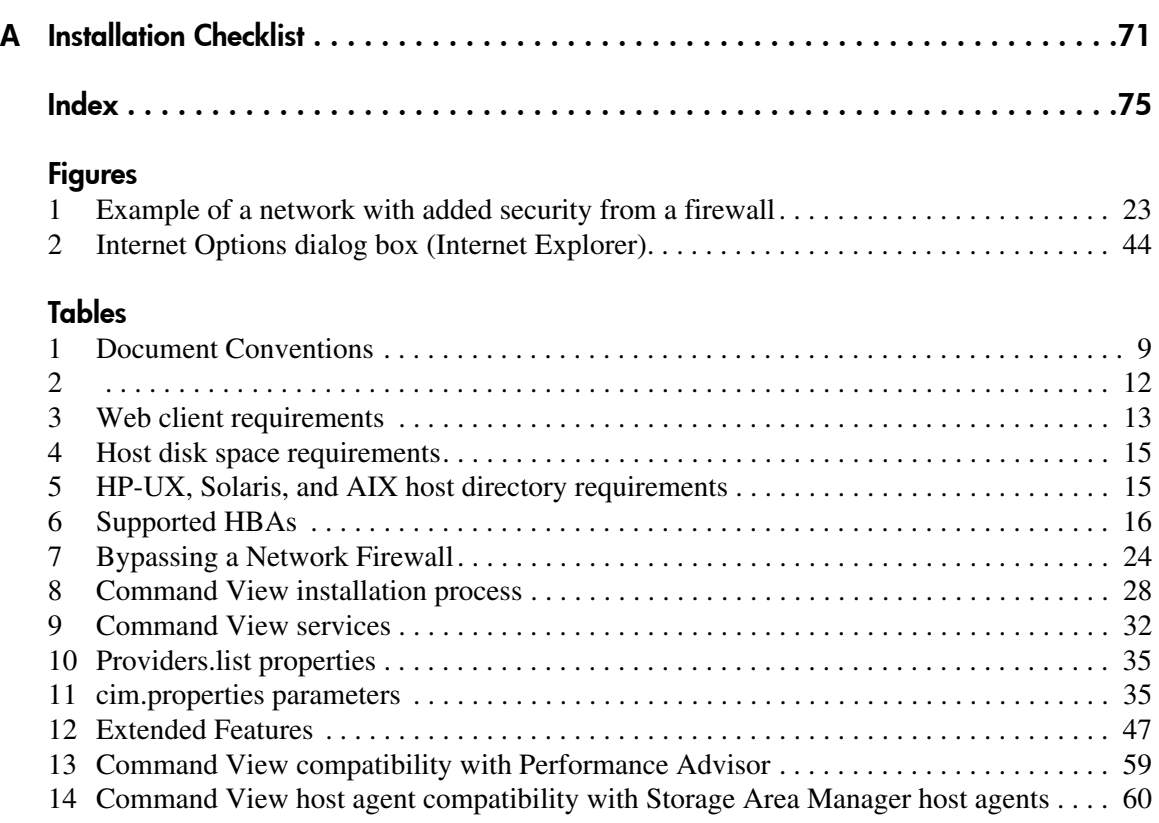

## about this guide

This installation guide provides information to help you:

- <span id="page-6-0"></span>■ Install Command View XP, Path Connectivity, SMI-S XP, and the snap-in modules.
- Set up the XP disk arrays.
- Integrate Command View XP with other platforms.

"About this Guide" topics include:

- [Overview, page 8](#page-7-0)
- [Conventions, page 9](#page-8-0)
- [Getting Help](#page-9-0), [page 10](#page-9-0)

## <span id="page-7-0"></span>**Overview**

This section covers the following topics:

- [Intended Audience](#page-7-1)
- **[Prerequisites](#page-7-2)**
- [Related Documentation](#page-7-3)

## <span id="page-7-1"></span>Intended Audience

This guide is intended for use by customers and HP authorized service providers who are experienced with the following:

- Disk array hardware and software.
- Storage systems.

### <span id="page-7-2"></span>**Prerequisites**

Before you complete the procedures in this installation guide, make sure you consider the items below.

- Read through the installation guide.
- Meet all the minimum installation requirements.
- Refer to the *readme.txt* file on the CD for any last minute announcements.

## <span id="page-7-3"></span>Related Documentation

In addition to this guide, HP provides corresponding information:

- *HP StorageWorks Command View XP Path Connectivity User Guide*
- *HP StorageWorks Command View XP Path Connectivity Command Line Interface (CLI) Reference Guide*
- *HP StorageWorks Command View XP for XP Disk Arrays User Guide*
- *HP StorageWorks Command View XP Command Line Interface (CLI) Reference Guide*
- *HP StorageWorks Performance Control Export Tool Reference Guide*
- Command View XP and Path Connectivity online help

## <span id="page-8-0"></span>**Conventions**

Conventions consist of the following:

- [Document Conventions](#page-8-1)
- [Text Symbols](#page-8-2)

### <span id="page-8-1"></span>Document Conventions

[Table 1](#page-8-3) lists the document conventions used in this guide.

#### <span id="page-8-3"></span>Table 1: Document Conventions

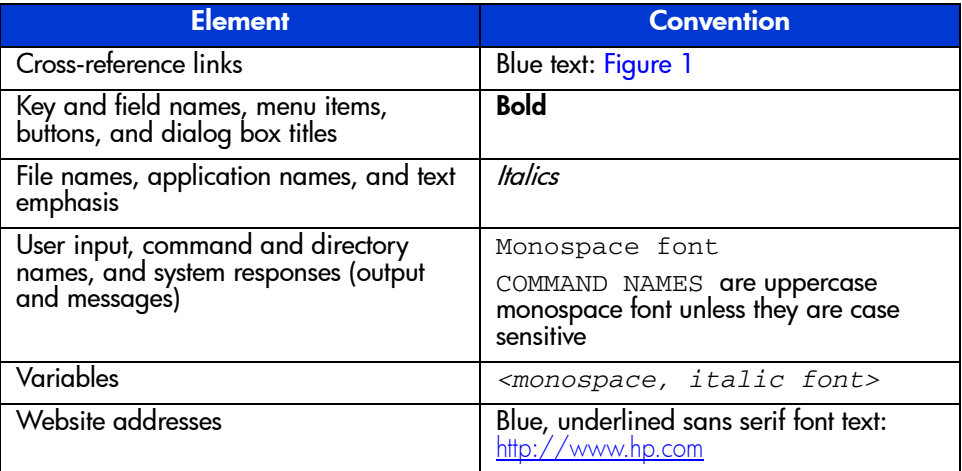

## <span id="page-8-2"></span>Text Symbols

Following are the text symbols used in this guide:

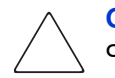

Caution: Text set off in this manner indicates that failure to follow directions could result in damage to equipment or data.

Note: Text set off in this manner presents commentary, sidelights, or interesting points of information.

## <span id="page-9-0"></span>Getting Help

If you still have a question after reading this guide, contact your HP account support representative or access our website: <http://www.hp.com>.

## <span id="page-9-1"></span>HP Technical Support

Telephone numbers for worldwide technical support are listed on the following HP website: <http://www.hp.com/support/>. From this website, select the country of origin.

Note: For continuous quality improvement, calls may be recorded or monitored.

Be sure to have the following information available before calling:

- Technical support registration number (if applicable)
- Product serial numbers
- Product model names and numbers
- Applicable error messages
- Operating system type and revision level
- Detailed, specific questions

#### <span id="page-9-2"></span>HP Storage Website

The HP website has the latest information on this product, as well as the latest drivers. Access storage at: [http://www.hp.com/country/us/eng/prodserv/](http://www.hp.com/country/us/eng/prodserv/storage.html) [storage.html](http://www.hp.com/country/us/eng/prodserv/storage.html). From this website, select the appropriate product or solution.

## <span id="page-9-3"></span>HP Authorized Reseller

For the name of your nearest HP authorized reseller:

- In the United States, call 1-800-345-1518
- In Canada, call 1-800-263-5868
- Elsewhere, see the HP website for locations and telephone numbers: <http://www.hp.com>.

## <span id="page-10-1"></span>Installation **1**

<span id="page-10-0"></span>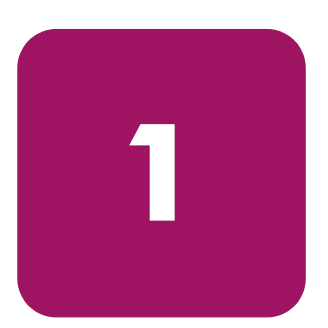

HP StorageWorks Command View XP is a disk array management platform for the XP family of disk arrays. This guide describes how to install Command View.

In addition to disk array management functions, Command View includes Path Connectivity functionality. Path Connectivity diagnoses and reports the status of connections between disk arrays and hosts that consume disk array storage space.

Both Command View and Path Connectivity have graphical user interfaces and command line interfaces.

Additional software (known as snap-in modules), can be purchased to expand Command View functions. They include HP StorageWorks Performance Advisor XP and HP StorageWorks Application Policy Manager.

Information about the integration of Command View with other management platforms such as HP OpenView is included in this installation guide.

This chapter contains detailed descriptions of the installation procedures listed in [Installation Checklist](#page-66-2) on [page 67.](#page-66-2)

## <span id="page-10-2"></span>Installation Overview

Installing Command View involves the following tasks:

- 1. Verifying that you have met or exceeded the requirements for the management station, any clients, disk array firmware, host agent disk space, HBAs, and CLI.
- 2. Installing Command View on the management station.
- 3. Setting up Command View.
- 4. Setting up Path Connectivity (optional).
- 5. Integrating snap-in modules into Command View, if needed.
- 6. Integrating Command View with other platforms, if needed.

## <span id="page-11-0"></span>Verifying the System Requirements

Refer to the *readme.txt* file on the Command View CD for the most current requirements and any last-minute announcements.

## <span id="page-11-1"></span>Verify Management Station Requirements

The management station is the Windows-based host on which Command View is installed. Make sure the workstation that serves as the Command View management station meets the minimum requirements.

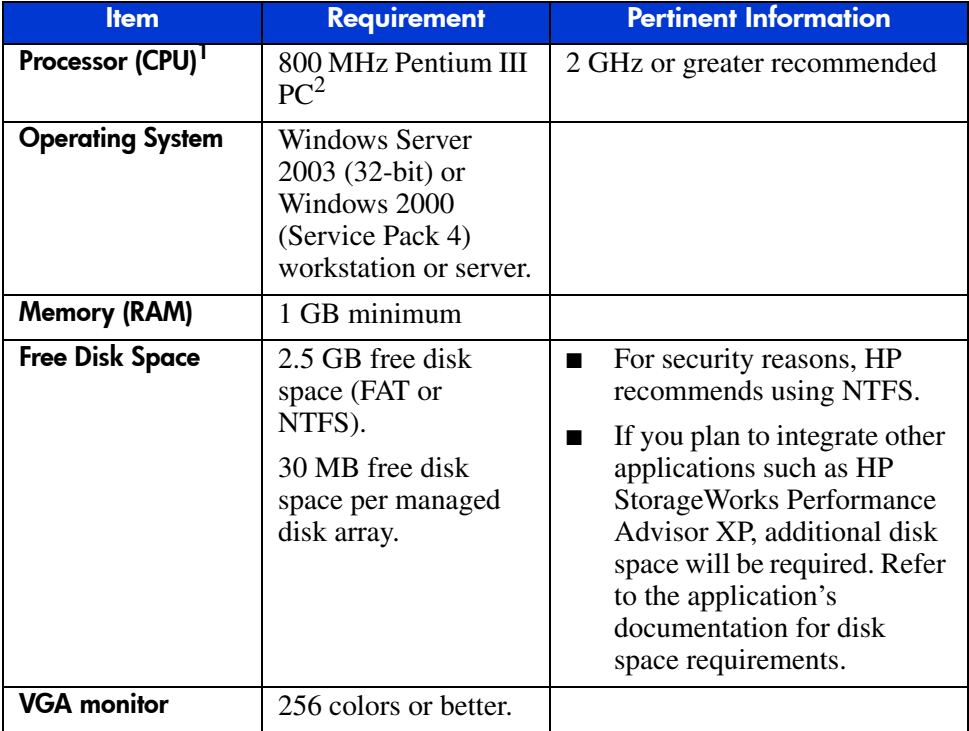

#### <span id="page-11-2"></span>Table 2: Management station requirements

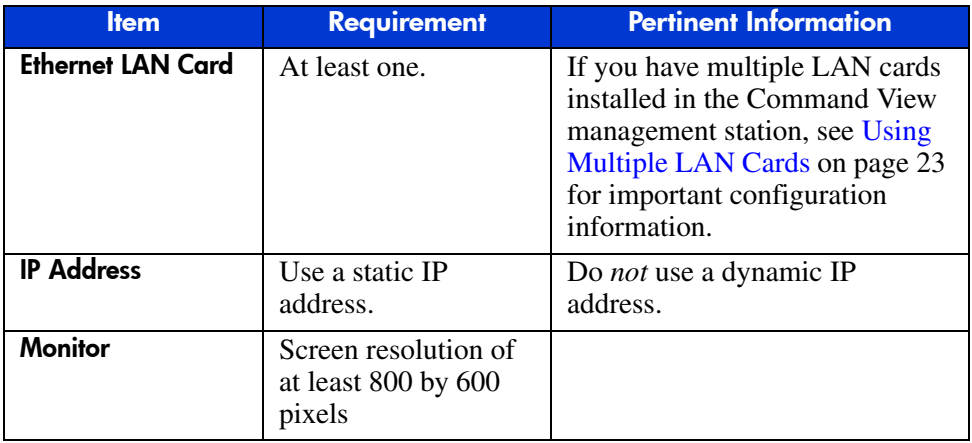

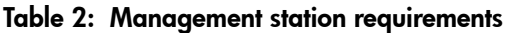

1. The Command View XP management station must be a single-processor host only. The management station is not supported on multi-processor hosts.

2. These values assume that you are using the array management GUI only and you are only monitoring a few hosts by Path Connectivity. HP strongly recommends at least a 2 GHz processor and 2 GB RAM if you are running multiple snap-in applications on the same system or if you are using the SMI-S component. For optimal performance, do not run Command View XP and its snap-in applications with other CPU-intensive applications. For example, the HP OpenView Storage Area Manager management server should not run on the same system as the Command View XP management server.

## <span id="page-12-0"></span>Verify Web Client Requirements

The Web client is any computer used to access Command View through a Web browser. Make sure any computer used as a Web client uses the supported operating system, Web browser, and Java software.

<span id="page-12-1"></span>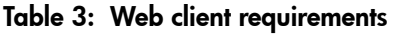

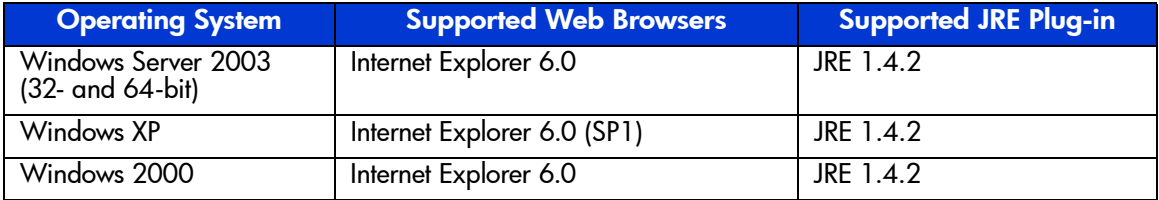

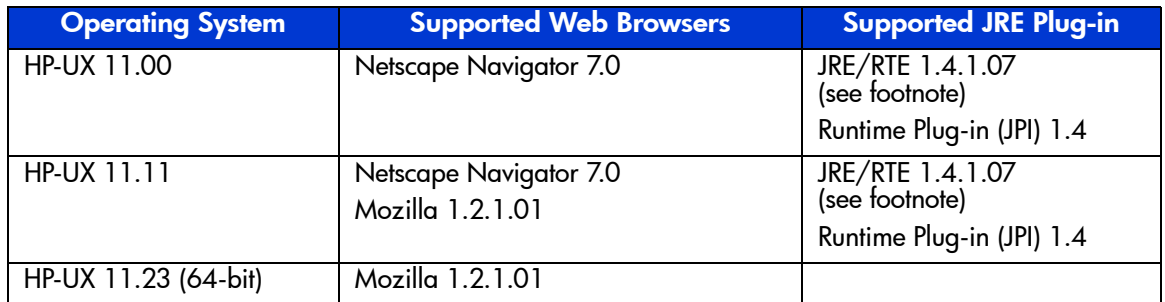

#### Table 3: Web client requirements (Continued)

The supported JRE for Windows is available for download on the Command View CD.

If you would prefer to download the JRE for Windows from the Web, go to: <http://java.sun.com/products/archive/j2se/1.4.2/index.html>.

To download the supported JRE/RTE and JPI that have been certified for HP-UX, go to: <http://www.hp.com/products1/unix/java/>.

Note: If you install an earlier version of the JRE after installing the supported version, do not set the client browser to use the older JRE. Choosing the older JRE as the default JRE may cause Command View not to work correctly.

In addition to these requirements, also review the browser configuration requirements. For Internet Explorer, see [Verify the Internet Explorer Browser](#page-38-0)  [Requirements and Configuration](#page-38-0) on [page 39.](#page-38-0) For Netscape Navigator or Mozilla, see [Verify the Netscape or Mozilla Browser Requirements and Configuration](#page-39-0) on [page 40](#page-39-0).

## <span id="page-13-0"></span>Verify Disk Array Firmware Requirements

Command View requires that the managed disk arrays have certain minimum firmware levels. Refer to the HP StorageWorks Command View XP Readme for more information.

## <span id="page-14-0"></span>Verify Host Agent Disk Space Requirements for Path Connectivity

If you plan to use Path Connectivity, verify that the host agent operating system and disk space requirements are met for each host.

Path Connectivity host agents run on various hosts in your SAN that consume disk space. They are responsible for collecting data-to-LDEV mapping and host HBA information. The following table shows which operating systems are supported and the host disk space requirements for that operating system.

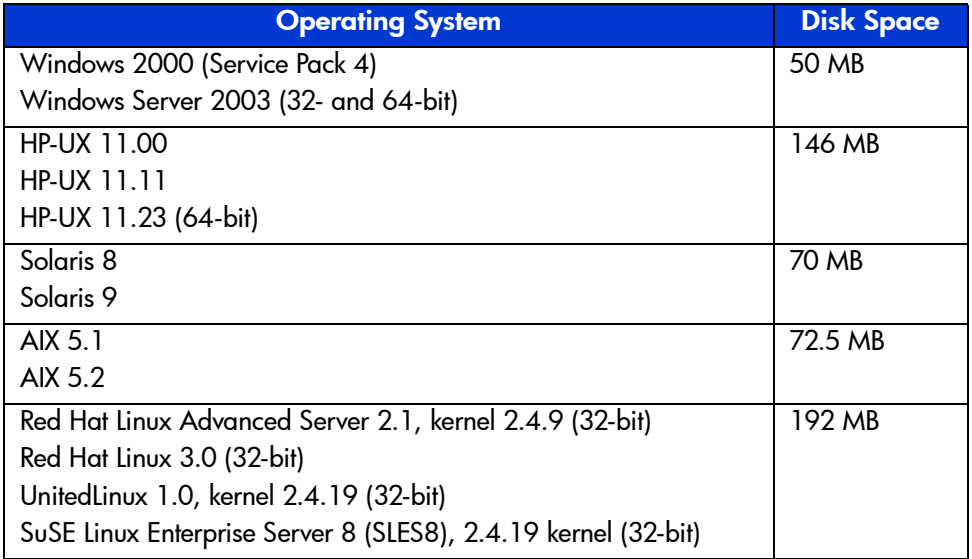

#### <span id="page-14-1"></span>Table 4: Host disk space requirements

Some hosts have additional directory space requirements; Table 5 shows these hosts and their minimum requirements.

<span id="page-14-2"></span>Table 5: HP-UX, Solaris, and AIX host directory requirements

|                  | <b>Disk Space Requirements (in MB)</b> |                |            |       |
|------------------|----------------------------------------|----------------|------------|-------|
| <b>Directory</b> | <b>HP-UX</b>                           | <b>Solaris</b> | <b>AIX</b> | Linux |
| ʻopt             | 55                                     | 40             | 40         | 31    |
| ′etc             | .5                                     | .5             | .5         | .5    |
| var              | 88                                     | 26             | 95         | 42    |
| <b>USr</b>       | N/A                                    |                | 106        |       |

On UNIX systems, the tmp directory is used during the Path Connectivity host agent deployment process. If your tmp directory does **not** have sufficient space for the installation, use your Volume Management System (e.g. Online JFS or Veritas) to extend the available disk space in the tmp directory. Failure to ensure that the tmp directory can accommodate the space requirements above may result in an installation failure.

## <span id="page-15-0"></span>Verify Host Bus Adapter Support for Path Connectivity

Path Connectivity supports the HP StorageWorks XP family of disk arrays and the HP B-series and M-series product lines of Fibre Channel switches. If you plan to use Path Connectivity, verify that you the HBA(s) you are using are supported.

The following table lists HBAs that HP has verified to work properly with Path Connectivity. Fibre Channel connectivity to XP disk arrays using these HBAs is subject to disk array firmware compatibly. Please consult your HP support representative for further questions.

For Path Connectivity to collect all necessary information about the HBA, you should install the HBA SNIA library provided by the HBA driver vendor.

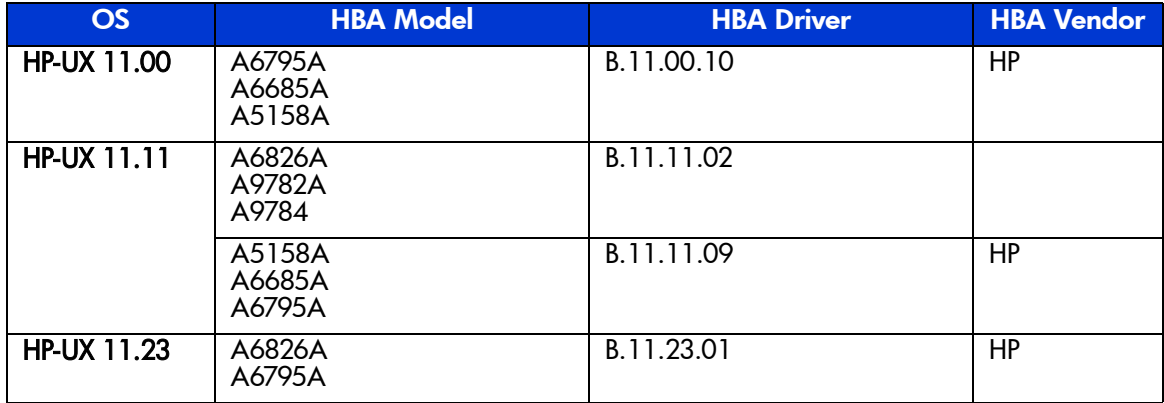

#### <span id="page-15-1"></span>Table 6: Supported HBAs

Table 6: Supported HBAs (Continued)

| <b>OS</b>                            | <b>HBA Model</b>                                    | <b>HBA Driver</b>                                                                                                    | <b>HBA Vendor</b> |
|--------------------------------------|-----------------------------------------------------|----------------------------------------------------------------------------------------------------|-------------------|
| Windows 2000                         | LP8000 (HP 176479-B21)<br><b>LP952L</b>             | Models on left are supported by<br>the following drivers:<br>5-4.82a4 (SNIA 1.8),<br>5-5.00a10-1 (SNIA 1.12.2.0),<br>5-2.13a4 (SNIA1.8),<br>$5-2.20a12-2$ (SNIA <sup>'1</sup> .12.2.0) | Emulex            |
|                                      | D8602B (HP Netserver only)                          | 2.0.25.44                                                                                                    | <b>HP</b>         |
|                                      | <b>KGPSA-CB</b><br><b>FCA2101</b><br><b>FCA2355</b> | Models on left are supported<br>by the following drivers:<br>5-4.82a14 (SNIA 1.6,<br>5-4.82a16 (SNIA 1.6)                                                                              | <b>HP</b>         |
|                                      | FCA2408,<br>FCA2404/FCA2404DC                       | 5-4.82a16 (SNIA 1.6)                                                                                                    | $\overline{HP}$   |
|                                      | FC2214/FCA2214DC,<br>FC Mezzanine Card for BL20P    | 5-8.2.0.73 (SNIA 1.27.15.0)                                                                                                    | <b>HP</b>         |
|                                      | <b>QLA2200F</b><br><b>QLA2300F</b>                  | 8.1.5.12 (SNIA 1.27.06)                                                                                                    | QLogic            |
|                                      | <b>QLA2310F</b><br>QLA2340                          | Models on left are supported by<br>the following drivers:<br>8.2.0.10 (SNIA 1.27.12),<br>8.2.2.10 (SNIA 1.27.15)                                                                       | Qlogic            |
| Windows<br>Server 2003<br>$(32-bit)$ | LP9002<br>LP9002DC<br>LP952                         | 5.2-22a8 (SNIA 1.4)                                                                                                    | Emulex            |
|                                      | LP1050<br>LP1050DC                                  | 5.5.10a9 (SNIA 2.0.4.0)                                                                                                    | Emulex            |
|                                      | FCA2101<br><b>FCA2355</b>                           | 5-4.82a16 (SNIA 1.6) (32 bit)                                                                                                    | H <sub>P</sub>    |
|                                      | FCA2408,<br><b>FCA2404</b>                          | 5-4.82a16 (SNIA 1.6) (32-bit)                                                                                                    | HP                |
|                                      | FC2214/FCA2214DC,<br>FC Mezzanine Card for BL20P    | 5-8.2.0.73 (SNIA 1.27.15.0)<br>$(32-bit)$                                                                                                    | HP                |
|                                      | FCA2214/FCA2214DC                                   | 8.2.0.13 (SNIA 1.27.15.0)                                                                                                    | $\overline{HP}$   |
| <b>Windows</b><br>Server 2003        | LP982 (2 GB)                                        | 6.5.00a11-1 (SNIA 1.5.20)<br>$(64-bit)$                                                                                                    | Emulex            |
| (Enterprise<br>Edition, 64-bit)      | A7298A<br><b>AB232A</b>                             | $6.5.00a11-1$ (SNIA 1.5.20)<br>$(64-bit)$                                                                                                    | $\overline{HP}$   |

Table 6: Supported HBAs (Continued)

| OS                                                                    | <b>HBA Model</b>                                  | <b>HBA Driver</b> | <b>HBA Vendor</b> |
|-----------------------------------------------------------------------|---------------------------------------------------|-------------------|-------------------|
| <b>Red Hat Linux</b><br>Advanced<br>Server 2.1<br>(2.4.9 kernel)      | LP9002 (2 GB)<br>LP9000<br>LP8000<br>LP952 (2 GB) | 4.20p (SNIA 1.3)  | Emulex            |
|                                                                       | FC2214/FCA2214DC,<br>FC Mezzanine Card for BL20P  | 6.04.00           | <b>HP</b>         |
|                                                                       | FCA-2214<br><b>FCA-2214DC</b>                     | 6.06.50           | <b>HP</b>         |
|                                                                       | <b>QLA2340</b><br><b>QLA2342</b>                  | 6.06.50           | QLogic            |
| SuSE Linux<br><b>Enterprise</b><br>Server 8 (SLE8)<br>(2.4.19 kernel) | FC2214/FCA2214DC                                  | 6.04.00           | <b>HP</b>         |
| Solaris 8                                                             | <b>QLA 2310F</b>                                  | V3.22 (SNIA 2.02  | Qlogic            |
|                                                                       | QLA 2340                                          | V4.08 (SNIA 2.02) | Qlogic            |
|                                                                       | FCE-6410<br>FCE2-6410<br>FCE2-6412                | 4.1.5 (SNIA 2.0)  | JNI               |
|                                                                       | <b>FCC 6460</b><br>FCX-6562<br>FCX2-6562          | 5.3.1 (SNIA 2.0)  | JNI               |
|                                                                       | X6799A                                            | 11.8.0            | <b>SUN</b>        |

Table 6: Supported HBAs (Continued)

| <b>OS</b>      | <b>HBA Model</b>                                                                                                  | <b>HBA Driver</b>                                                                                                    | <b>HBA Vendor</b> |
|----------------|----------------------------------------------------------------------------------------------------|----------------------------------------------------------------------------------------------------|-------------------|
| Solaris 9      | LP9002L<br>LP9802DC                                                                                               | 5.01e-1 (SNIA 1.6a)                                                                                                    | Emulex            |
|                | FCE-6410<br>FCE2-6410<br>FCE2-6412                                                                                | Models on left are supported by<br>the following drivers:<br>4.1.3 (SNIA 2.0),<br>$4.1.5$ (SNIA 2.0)                      | JNI               |
|                | FCI-1063<br>FC64-1063                                                                                             | 2.5.18 (w/ SNIA 1.0 lib)                                                                                                  | JNI               |
|                | FCE-1063<br>FCF2-1063                                                                                             | 4.1.3 (w/ SNIA 2.0 lib)                                                                                                   | JNI               |
|                | FCE-1473                                                                                                    | 5.1.1 (w/ SNIA 2.0 lib)                                                                                                   | JNI               |
|                | FCE-6460 (2 GB)<br>FCE2-6560 (2 GB)<br>FCX-6562 (2 GB)<br>FCX2-6562 (2 GB)<br>FCC-6460 (2 GB)<br>FCC2-6560 (2 GB) | Models on left are supported by<br>the following drivers:<br>5.1.1 (SNIA 2.0),<br>5.2.1 (SNIA 2.0),<br>5.3.0.1 (SNIA 2.0) | JNI               |
|                | <b>QLA2340</b><br>QLA2342                                                                                         | 4.08 (SNIA 2.02)                                                                                                    | QLogic            |
|                | X6799A<br>X6767A                                                                                                  | 11.8.0                                                                                                    | Sun               |
| <b>AIX 5.1</b> | <b>IBM 6228</b>                                                                                                   | V5.1.0.15                                                                                                    | <b>IBM</b>        |
| <b>AIX 5.2</b> | <b>IBM 6228</b>                                                                                                   | V5.2.0.10                                                                                                    | <b>IBM</b>        |
|                | <b>IBM 6239</b>                                                                                                   | V5.2.0.10                                                                                                    | <b>IBM</b>        |

## <span id="page-19-0"></span>Verify Command Line Interface (CLI) Requirements

If you are installing the Command View Command Line Interface (CLI) and/or Path Connectivity Command Line Interface (CLI), verify the minimum requirements are met:

- The CLI client version of Command View must be the same version as the version installed on the Command View management station.
- Be sure that JRE 1.4.2 (Windows) or JRE/RTE 1.4.1.07 (HP-UX) is installed on the client platform (the system from which you run the CLI). Other operating systems or JRE versions are not supported.
- The CLI client platform must have network connectivity to the Command View management station.
- To run the CLI from a telnet session using a command prompt window, use a command prompt window that supports the X Windows function, such as Reflection  $X$ , or use the command line login method, such as e2ecli -p user/user.

## <span id="page-20-0"></span>Installing Command View

## Prepare for Upgrade

If you are upgrading from a previous version of Command View XP, consider the following prior to installing the new version:

- Command View XP 2.0 does not support the XP256 disk array.
- Command View XP 2.0 does not support XP1024 and XP128 disk arrays with firmware version 21.09.XX or lower or early versions of 21.10.XX. Refer to the HP StorageWorks Command View XP ReadMe document for the required firmware version.
- A specific disk array can not be managed by multiple Command View XP management servers. For example, a specific array can not appear in the list of actively managed arrays of two different management servers.
- Before installing Command View XP 2.0 on the management server, uninstall all host agents using the version of Command View XP currently installed.
- Before installing Command View XP 2.0 on the management server, use the Windows Add/Remove Programs utility to uninstall the current version from the management server.
- All user-entered data (for example, array lists, users, passwords, and user-entered Path Connectivity information) will be lost when you upgrade to Command View XP 2.0.

## <span id="page-20-1"></span>Implement the Recommended Network Configuration

Before installing Command View, complete the following recommendations. Failure to follow these recommendations may result in unauthorized access to the SVP.

- 1. To minimize security threats, the SVP should never be connected to the public Internet.
- 2. HP recommends an SVP network separate from the corporate intranet. To implement this:
	- Install a firewall using a router or firewall software on a separate workstation with two LAN cards, one LAN card for a separate network to the SVP and the other for connecting to the intranet (see [Figure 1\)](#page-21-1).
	- If you are using firewall software, also consider installing antivirus software on the same machine.

■ The firewall needs to allow only the ports mentioned in Set Up Ports to [Bypass a Network Firewall](#page-21-0) on [page 22](#page-21-0).

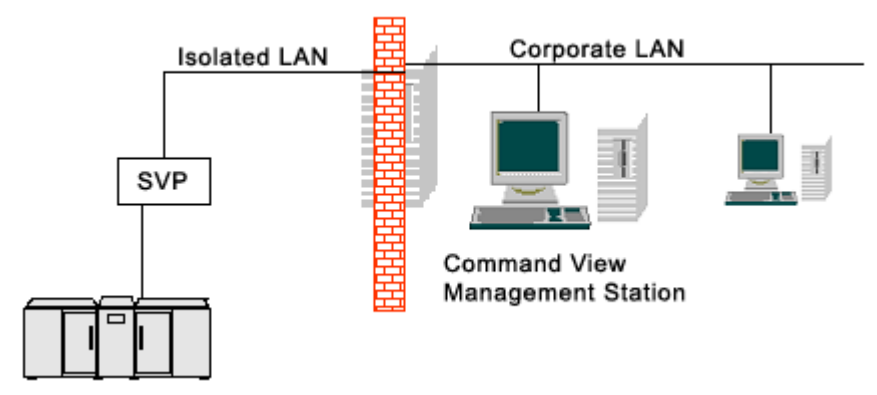

<span id="page-21-1"></span>Figure 1: Example of a network with added security from a firewall

3. If an additional firewall separating the management station and GUI clients is required, make sure that the GUI clients can communicate with the management station and SVP for certain content. Some access is required for each XP128/XP1024/XP12000 GUI client. Follow the instructions discussed in [Set Up Ports to Bypass a Network Firewall](#page-21-0) to set up port access, except do not allow access to port 161 for SNMP. Also, provide access to port 443 for https, if using SSL.

## <span id="page-21-0"></span>Set Up Ports to Bypass a Network Firewall

When placing XP disk arrays behind a firewall, open certain ports to enable access by the Command View management station and clients.

The Command View management station needs access through the firewall to the disk array. The Command View management station communicates with the XP48/XP512 (SVP) using SNMP and with the XP128/XP1024/XP12000 (SVP) using TCP/RMI.

For the XP128/XP1024/XP12000, Command View GUI clients establish communication directly to the array for some of the content. Access through the firewall is needed for each XP128/XP1024/XP12000 GUI client.

To support Command View access through the firewall, you must allow access to the ports listed in Table 7.

| <b>Array</b>             | Port                               | Protocol         | <b>Usage</b>                                                                                                    |
|--------------------------|------------------------------------|------------------|----------------------------------------------------------------------------------------------------|
| XP128/XP1024/<br>XP12000 | Port 80                            | <b>HTTP</b>      | Use for all Command View<br>GUI clients and the Command<br>View management station if<br>also used as GUI client. |
| XP128/XP1024/<br>XP12000 | Ports 1099,<br>51099, and<br>51100 | <b>TCP/RMI</b>   | Use for all Command View<br><b>GUI clients and the Command</b><br>View management station.                        |
| XP128/XP1024/<br>XP12000 | Port 162                           | <b>SNMP</b> Trap | Use for outgoing only from the<br>disk array/SVP                                                                  |
| XP48/XP512               | Port 161                           | <b>SNMP</b>      |                                                                                                    |
| XP48/XP512               | Port 162                           | <b>SNMP</b> Trap | Use for outgoing only from<br>disk array/SVP.                                                                     |

<span id="page-22-1"></span>Table 7: Bypassing a Network Firewall

## <span id="page-22-0"></span>Using Multiple LAN Cards

If you have multiple LAN cards installed in the Command View management station, you must:

- Configure the first LAN card to communicate with the hosts and Command View API clients on the SAN.
- Modify the SERVER\_HOST parameter in the *APIServer.cfg* file to point to the first LAN card. This file is located at <install\_root>\hpss\dm\tomcat\webapps\hpstmgmt\WEB-INF\cvapi\config.

To set the LAN card as the first network card, modify the bindings order of the network adapters to bind that network card first. To modify the connection bindings order, you must be logged on as a member of the Administrators group.

#### To modify the connection bindings order on Windows 2000 or Windows Server 2003:

- 1. Open the Network and Dial-up Connections window by right-clicking the **My Network Places** icon on the desktop and then choosing **Properties**.
- 2. From the **Advanced** menu, click **Advanced Settings**.
- 3. Click the connection you want to move, and then click the up or down arrow to change the order.
- 4. Click **OK** to save your changes.

## <span id="page-23-0"></span>Verify the Host System Name

The host system name should not contain spaces or non-alphanumeric characters.

#### To confirm or modify the system name:

- 1. From the Control Panel in Windows, click **System**.
- 2. Depending on your version of Windows, click the **Network Identification** tab or the **Computer Name** tab to display the system name.
- 3. To modify the system name, click **Properties** (Windows 2000) or **Change** (Windows Server 2003).
- 4. Enter a new system name and click **OK** to save your changes.

## <span id="page-23-1"></span>Install SSL for Secure Communication (Optional)

Command View uses the Apache Web Server, which supports secure communication using SSL. However, some manual configuration is required. The default Command View installation is non-SSL.

Refer to the *Apache Web Server SSL Configuration for Command View Applications* white paper (*hpss\_apache\_whitepaper.pdf*) for SSL configuration instructions. The file is located in two places:

- The root directory of the Command View installation CD.
- In Command View, under the **Support > Reference Documents** menu item.

## <span id="page-23-2"></span>Install the SNMP Service

If you are integrating Command View with another application that will receive events from Command View through SNMP *or* if you want Command View to receive traps from the disk arrays so the traps will be displayed in the events history screen, be sure that the SNMP service is installed on the Command View management server.

#### To install the SNMP service:

- 1. From the Control Panel in Windows, click **Add/Remove Programs > Add/Remove Windows Components**.
- 2. Highlight the "Management and Monitoring Tools" entry **without** selecting the check box.
- 3. Click **Details** in the lower right corner of the window.
- 4. Select the **Simple Network Management Protocol** check box.
- 5. Click **OK***.* You may be required to insert Windows product CD.
- 6. Click **Next**.
- 7. Click **Finish**.
- 8. Verify the SNMP service as described in the next section.

## <span id="page-24-0"></span>Verify the SNMP Configuration

#### To verify the configuration:

- 1. From the Control Panel in Windows, click **Administrative Tools > Services > SNMP Services**.
- 2. Verify that "SNMP Services" and "SNMP Trap" are displayed in the Network Services list and running.

## <span id="page-25-0"></span>Install Command View

If you have a previous version of Command View XP installed, you must uninstall it prior to installing Command View XP 2.0. Refer to [Uninstall](#page-25-2)  [Command View XP](#page-25-2) on [page 26](#page-25-2), and then follow the instruction in [Installing](#page-25-1)  [Command View XP 2.0](#page-25-1) on [page 26.](#page-25-1)

If this is a new Command View XP installation, follow the instructions in [Installing Command View XP 2.0](#page-25-1) on [page 26.](#page-25-1)

#### <span id="page-25-2"></span>Uninstall Command View XP

If you have a previous version of Command View XP installed, you must uninstall it prior to installing Command View XP 2.0. Refer to the Installation Guide for the currently installed version of Command View XP for more information on uninstalling the management station.

#### <span id="page-25-1"></span>Installing Command View XP 2.0

If you have a previous version of Command View XP installed, you must uninstall it prior to installing Command View XP 2.0. Refer to [Uninstall](#page-25-2)  [Command View XP](#page-25-2) on [page 26](#page-25-2), and then follow the instruction in [Installing](#page-25-1)  [Command View XP 2.0](#page-25-1) on [page 26.](#page-25-1)

If this is a new Command View XP installation, follow the instructions in [Installing Command View XP 2.0](#page-25-1) on [page 26.](#page-25-1)

#### To install Command View XP 2.0:

- 1. Verify that the system on which you are installing Command View XP meets or exceeds minimum requirements for the management station. Refer to [Verify Management Station Requirements](#page-11-1) on [page 12](#page-11-1).
- 2. Insert the Command View CD in the CD drive.
- 3. The CD browser menu should start automatically. If not, run *launch.exe* located on the CD.
- 4. From the CD browser menu, click **Install Command View XP**.

Note: Some of the links on the CD browser menu will not work until after installing Command View.

- 5. Click **Continue Install**. A window appears that displays important information for this release of Command View XP.
- 6. Review the information, and click **OK**.
- 7. Click **Next**.
- 8. After viewing the **System Recommendations** dialog box, click **Next**.
- 9. Select "I accept the terms of the licence agreement" if you agree to its terms, then click **Next.**
- 10. The installation wizard asks for the management station's DNS name or IP address. If you have multiple LAN cards configured in the management station, enter the IP address of your corporate LAN and click **Next**.
- 11. In the **Setup Type** dialog box, click **Next** to accept the **Complete** selection (default).
- 12. In the **Choose Host Agent Platforms** dialog box, choose the operating systems that your hosts will be running and click **Next**.
- 13. Click **Install**.
- 14. The setup program transfers application files to the destination folder and configures Command View. When complete, click **Finish**.

## <span id="page-26-0"></span>Modify or Repair Command View

Use the Modify option to install or uninstall components. Use the Repair option to reinstall Command View.

#### To modify or repair Command View XP 2.0:

- 1. Insert the Command View CD in the CD drive.
- 2. The CD browser menu should start automatically. If not, run *launch.exe* located on the CD.
- 3. From the CD browser menu, click **Install Command View XP**.
- 4. Click **Continue Install**.
- 5. Click **Next**.
- 6. To modify Command View:
	- a. Click **Modify** and click **Next**.
	- b. Select the components you want to install and clear the components you want removed.
- c. Click **Next**.
- d. Select the operating systems that your hosts are running in the Choose Host Agent Platforms window, and click **Next**.
- e. The setup program transfers and/or removes application files to and from the destination folder, and configures Command View. When complete, click **Finish**.
- 7. To repair Command View:
	- a. Click **Repair** and click **Next**.
	- b. The setup program transfers application files to the destination folder and configures Command View. When complete, click **Finish**.

## <span id="page-27-0"></span>Uninstall Command View

Complete the following instructions only if you need to uninstall Command View.

#### To uninstall Command View XP 2.0:

- 1. From the Control Panel in Windows, click **Add/Remove Programs**.
- 2. Click **HP StorageWorks Command View XP**.
- 3. Click **Change**.
- 4. Click **Next**.
- 5. Select **Remove**, and click **Next**.
- 6. Click **Remove**.
- 7. Click **Finish**. A message appears indicating that uninstallation was successful.
- 8. Reboot the management station to ensure the Command View XP services are completely removed.

## <span id="page-27-1"></span>Verify Command View Services

Verify that all the necessary Command View services are running. To view the services, from the Control Panel in Windows, click **Administrative Tools > Services**.

Note: If you have elected not to install the Hpss Apache server (you installed the Apache Secure Socket Layer (SSL) server instead), the setup program will continue to install and configure the Hpss Apache files and service, but will not start the Hpss Apache service. For further instructions about installing an SSL-enabled (non-Hpss) Apache server, refer to the document *hpss\_apache\_whitepaper.pdf* located in the root directory of the Command View CD or under the Support tab in Command View.

The following table shows which services you need to verify.

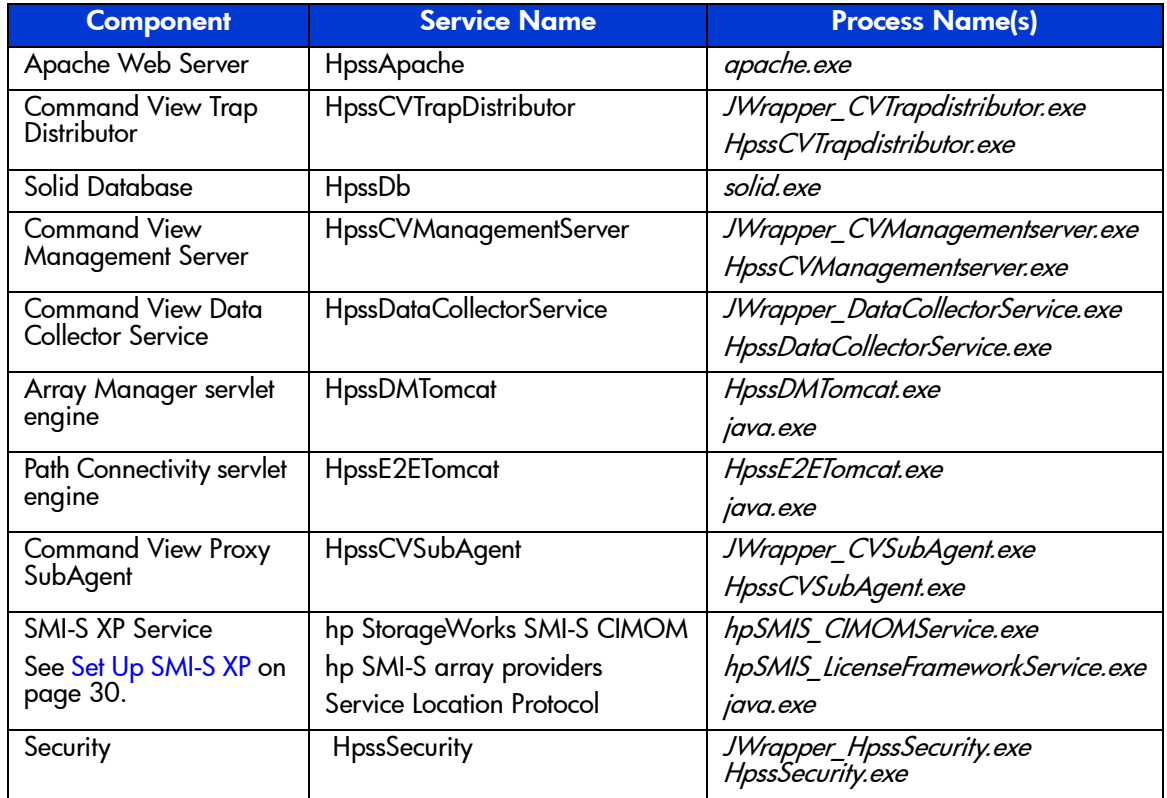

#### <span id="page-28-0"></span>Table 8: Command View services

## <span id="page-29-0"></span>Verify Command View Execution

#### To verify that Command View is running correctly:

- 1. Start a Web browser.
- 2. Enter the IP address of the Command View management station into your browser. The Command View login window is displayed.
- 3. Enter **administrator** in the **User Name** field.
- 4. Enter **administrator** in the **Password** field.

The main menu is displayed, indicating that Command View is running correctly.

If you cannot log in, refer to [Troubleshooting](#page-58-3) on [page 59](#page-58-3).

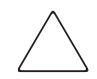

**Caution:** Please note that you cannot manage an XP disk array with more than one Command View management station at a time.

## <span id="page-29-1"></span>Set Up SMI-S XP

SMI-S XP provides the WBEM interface for the management of the XP48/XP128/XP512/XP1024/XP12000. SMI-S XP is a component of Command View and runs as a service. The XP disk array is modeled per the SNIA Storage Management Initiative Specification (SMI-S) version 2.0.

This section discusses the following:

- Installing SMI-S XP
- Verifying SMI-S XP installation
- Configuring SMI-S XP
- Enabling the services used for SMI-S XP

This section also discusses how to enable SSL and view the certificates (SSL [Support](#page-34-0) on [page 35\)](#page-34-0) and how to uninstall SMI-S XP ([Uninstalling SMI-S XP](#page-35-1) on [page 36](#page-35-1)) in case you need to complete these tasks. Additional information about SMI-S XP is available in the *HP StorageWorks SMI-S XP Release Notes*, which is located from the **Support** tab in Command View.

#### Installing SMI-S XP

SMI-S XP is installed during the Typical (default) Command View installation. If you choose not to install SMI-S XP, use the Custom mode installation to install Command View. Clear the **hp StorageWorks SMI-S XP Service** check box to avoid installing SMI-S XP.

### Verifying SMI-S XP Installation

To verify that the SMI-S XP installation was successful, check the following:

- **hp StorageWorks SMI-S CIMOM**, **Licensing framework for hp SMI-S array providers**, and **Service Location Protocol** should have been added under Services and **Service Location Protocol** should be running.
- The \Program Files\Hewlett-Packard\SMI-S\cimom directory should have been created.

## Configuring SMI-S XP

The configuration files for setting up the SMI-S XP service are located in the \Program Files\Hewlett-Packard\SMI-S\cimom directory.

Modify the following set of configuration files as needed:

- *<i>XPprovider.properties*: Used for configuring the provider.
- *cim.properties*: CIMOM related parameters for enabling SSL, JAAS, and so on.
- *JAAS.policy*: Used for configuring an access control list. Use the script file *UserAccountsManager.bat* to manage this file.

Use a text editor to modify the configuration files. After changing any of the configuration parameters, be sure to restart the hp StorageWorks SMI-S CIMOM service. You do not need to restart the Licensing framework for hp SMI-S array providers service.

#### XPprovider.properties

The *XPprovider.properties* file is used to configure the provider. Configure the file as shown in the following table.

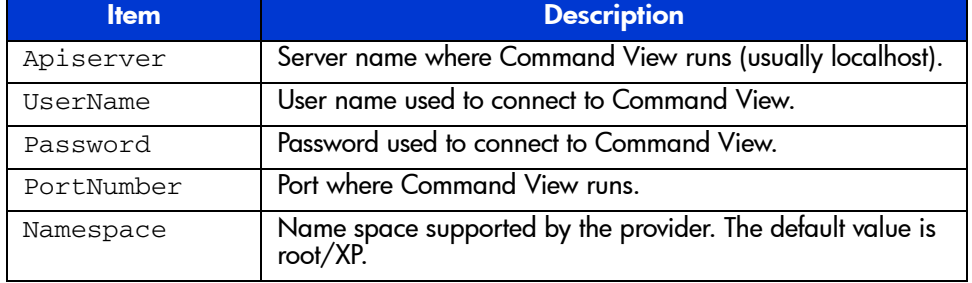

<span id="page-31-0"></span>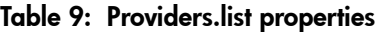

#### cim.properties

The *cim.properties* file is used for setting CIMOM related parameters used for enabling SSL, JAAS, and so on. Only the fields listed in the following table should be edited. Do not modify any of the fields **not** listed in the following table.

#### <span id="page-31-1"></span>Table 10: cim.properties parameters

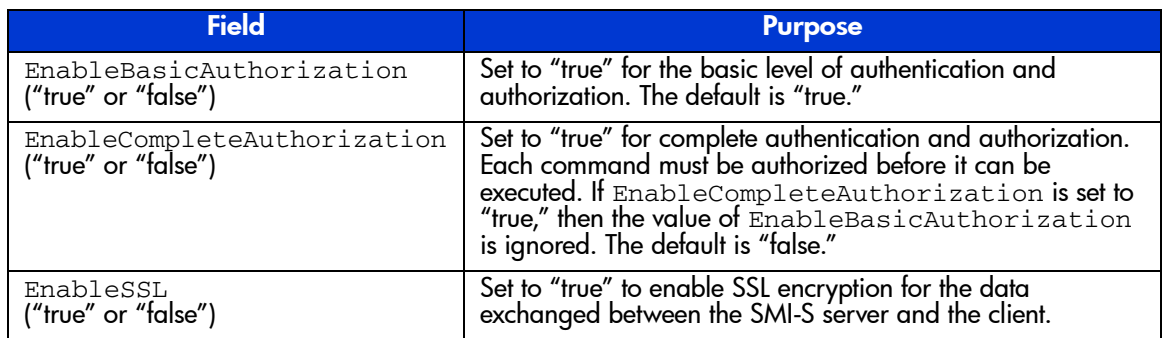

#### UserAccountsManager.bat

User accounts are organized into groups, and a set of permissions are assigned to each group using JAAS. To manage the user accounts, use the script file *UserAccountsManager.bat* located in the home directory, which is the directory where the CIM Object Manager is installed. Typically, it is in the \Program Files\Hewlett-Packard\SMI-S\cimom directory. To find the list of the supported switch options, run the script file with the -h option.

#### To list the available groups and users:

Enter this command: UserAccountsManager -LG

There are no other input parameters. Currently, the groups available are Administrator and User. There are no commands to add or remove the groups. User accounts in the Administrator group have complete control of all operations. User accounts in the User group can only execute read-only operations.

#### To add a user:

Enter this command: UserAccountsManager -AU -G <Group> -U <UserName> -P <Password> where: -G is the group name for the user -U is the user name -P is the password for the user Example: UserAccountsManager -AU -G Administrator -U Tom -P Vanilla2

The Group parameter is one of the groups listed by the -LG option. A user name can exist in only one group.

#### To change a user password:

```
Enter this command: UserAccountsManager -CP -U <UserName>
-O <OldPassword> -N <NewPassword>
where:
```
-U is the user name

-O is the old password of the user

-N is the new password for the user

```
Example: UserAccountsManager -CP -U Tom -O Vanilla2 
-N Chocolate3
```
#### To remove a user:

Enter this command: UserAccountsManager -DU -U <UserName> where:

-U is the user name

Example: UserAccountsManager -DU -U Tom

#### To display the help:

Enter this command: UserAccountsManager -h where: -h is help

Example: UserAccountsManager -h

#### Starting and Stopping SMI-S XP

By default, the services for SMI-S CIMOM and licensing framework for the HP SMI-S array providers are not enabled. To use SMI-S XP, you must enable both services. There are three states to which you can set the services:

- If the service is enabled to start **automatically**, the service starts when the Command View services are started or restarted, or when the machine is started.
- If the service is enabled to start **manually**, the service starts when the Command View services are started or restarted, but it does not start when the machine is started.
- If the service is **disabled**, which is the default, the service does not start when the Command View services are started or restarted, or when the machine is started.

#### To enable the services:

- 1. From the Control Panel in Windows, click **Administrative Tools > Services**.
- 2. First, double-click the Licensing framework for hp SMI-S array providers service to open the service's Properties dialog box. You must enable the Licensing framework for hp SMI-S array providers service before enabling the hp StorageWorks SMI-S CIMOM service.
- 3. From the **Startup type** drop-down list, click **Automatic** or **Manual**, and click **OK** to save your changes.
- 4. Next, double-click the hp StorageWorks SMI-S CIMOM service to open the service's Properties dialog box.
- 5. From the **Startup type** drop-down list, click **Automatic** or **Manual**, and click **OK** to save your changes.

#### To disable the services:

- 1. From the Control Panel in Windows, click **Administrative Tools > Services**.
- 2. Double-click the Licensing framework for HP SMI-S array providers or HP StorageWorks SMI-S CIMOM service to open the service's Properties dialog box. You can disable the services in any order.
- 3. From the **Startup type** drop-down list, click **Disable**, and click **OK** to save your changes.
- 4. Repeat step 2 and step 3 to disable the other service.

#### To stop and immediately restart the hp StorageWorks SMI-S CIMOM service:

- 1. From the Control Panel in Windows, click **Administrative Tools > Services**.
- 2. Right-click the hp StorageWorks SMI-S CIMOM service and click **Restart**.

Note: If you restart the Licensing framework for hp SMI-S array providers service for any reason, you must start the Licensing framework for hp SMI-S array providers service before starting the hp StorageWorks SMI-S CIMOM service.

#### <span id="page-34-0"></span>SSL Support

SMI-S XP uses an SSL server-side certificate to help clients communicate with the SMI-S server in a secured manner. A self-signed certificate, *hpSMIS.cert*, is packaged with SMI-S XP. The certificate is located in the \Program Files\ Hewlett-Packard\SMI-S\cimom directory. The administrator can replace the certificate with a different certificate if necessary. Be sure to retain the certificate name (*hpSMIS.cert*).

To use SSL, you must place a copy of the certificate file in its trust store. A trust store is a repository of trusted certificates that are recognized by the client program. Once the SMI-S certificate is "trusted" by a client program, the client communicates with the SMI-S server using SSL. SSL helps secure the client server communication by providing clients with the ability to authenticate the entity claiming to be the SMI-S server, and also by protecting the integrity of the transmitted data.

Enable SSL by setting the EnableSSL property in the *cim.properties* file to true. This file is located in the \Program Files\Hewlett-Packard\ SMI-S\cimom directory. Once EnableSSL is set to true, all the client connections will use the https protocol.

#### To issue the certificate:

- 1. Import the server certificate into the client trust store.
	- a. Copy the server certificate to the client system.
	- b. Use the Java keytool to import the certificate into the client trust store. \$ keytool -import -alias hpsmis -file hpSMIS.cert -keystore mytruststore
- 2. When prompted, enter a password. This password is required for modifying mytruststore in the future. If a trust store does not currently exist, the keytool creates the trust store and then imports the specified certificate.

3. To specify a truststore, in the client application command line enter: -Djavax.net.ssl.trustStore

```
Example:
```

```
$ java -Djavax.net.ssl.trustStore=mytruststore
<MyClient> <system> root/cimv2 5988 ssl
```
4. If the client application is written to update the trust store file programmatically, then enter the password used to create the truststore: -Djavax.net.ssl.trustStorePassword

#### Example:

```
$ java -Djavax.net.ssl.trustStore=mytruststore
-Djavax.net.ssl.trustStorePassword=wbem01
<MyClient> <system> root/cimv2 5989 ssl
```
#### To view certificates in a certificate file:

■ Enter this keytool command: \$keytool -printcert -file hpSMIS.cert

#### To view all the certificates in a truststore:

■ Enter this keytool command: \$keytool -list -v -keystore mytruststore

#### <span id="page-35-1"></span>Uninstalling SMI-S XP

SMI-S XP is uninstalled as part of the Command View uninstallation procedure.

## <span id="page-35-0"></span>Set Up Event Notification and History Reporting

To set up event notification and reporting, use the instructions located in Command View under **Support > Integrating HP StorageWorks Command View XP with Other Products**. By setting up event notification, Command View can display events, which is communicated to other management applications through SNMP traps. For additional information, also refer to [Integrating with](#page-56-0)  [Miscellaneous Management Applications](#page-56-0) on [page 57](#page-56-0).
# Setting Up Command View

# <span id="page-36-0"></span>Migrate Data, Settings, and Preferences from a Different Management **Station**

If you are moving from an existing management station to a new management station, use the Backup Utility to migrate Command View data, settings, and preferences. You can use this tool to preserve your data and configuration preferences when upgrading hardware by saving your existing settings and then restoring them on the new management station.

To use the Backup Utility, both management stations must have Command View XP 2.0 or later installed. This tool is not compatible with older versions of Command View XP.

### To migrate your data using the Backup Utility:

- 1. Click **Start > Programs > HP StorageWorks > Backup Utility**. The Backup Utility window is displayed.
- 2. Complete the backup process:
	- a. Click **Backup**. The Open File dialog box is displayed.
	- b. Choose a location, such as a network drive or shared file system, to save the backup file and click **Open**. A confirmation dialog box is displayed.
	- c. Click **Yes** to proceed. The Backup Progress status window is displayed.
	- d. When the backup process is completed, the **Finished** button becomes available. Click **Finished**. A confirmation message is displayed.
	- e. Click **OK**.
- 3. If necessary, install Command View XP 2.0 or later on the new management station.
- 4. Complete the restore process:
	- a. Click **Restore**. The Open File dialog box is displayed.
	- b. Navigate to where the backup file is located and click **Open**. A confirmation dialog box is displayed.
	- c. Click **Yes** to proceed. The Restore Progress status window is displayed.
	- d. When the restore process is completed, the **Finished** button becomes available. Click **Finished**. A confirmation message is displayed.
	- e. Click **OK**.

#### To save or restore your data from the Windows command line:

- To save your files, enter %HPSS\_HOME%\bin\backuputility -backup *<target-path>*. The *target-path* is the location, such as a network drive or shared file system, to where you want to save the backup file.
- To save your files, enter %HPSS\_HOME%\bin\backuputility -backup *<target-path>*. The *target-path* is the location of the backup file.

# <span id="page-37-0"></span>Disable the Web Proxy Service

When you are using a Web browser to manage an XP128/XP1024/XP12000, disable the Web proxy on the client by completing one of the following:

- Internet Explorer only: Disable the proxy server in your browser, **or**
- Internet Explorer, Netscape, or Mozilla: Add the XP128/XP1024/XP12000 IP address to the list of excluded addresses (that are **not** to be directed through a Web proxy service).

### Disabling Proxy Service in the Internet Explorer Browser

### To disable the proxy service:

- 1. In Internet Explorer, click **Tools > Internet Options > Connections > LAN Settings**.
- 2. Clear the **Use a proxy server** check box.
- 3. Click **OK**. Click **OK** again to exit and save changes.

### Adding the IP Address of the Disk Array to the List of Web Proxy Excluded Addresses

### To add IP addresses in Internet Explorer:

- 1. In Internet Explorer, click **Tools > Internet Options > Connections > LAN Settings > Advanced**.
- 2. Enter the IP address of the disk array in the **Exceptions** box. If you are entering more than one IP address, use semicolons to separate each IP address.
- 3. Click **OK**. Click **OK** again to exit and save changes.

### To add IP addresses in Netscape or Mozilla:

- 1. In Netscape or Mozilla, click **Edit > Preferences > Advanced > Proxies**.
- 2. Click **Manual Proxy Configuration**.
- 3. Enter the IP address of the disk array in the **No Proxy for** field. If you are entering more than one IP address, use commas to separate each IP address.
- 4. Click **OK** to exit and save changes.

# <span id="page-38-0"></span>Verify the Internet Explorer Browser Requirements and Configuration

If you are using Internet Explorer, complete the procedures in this section to verify that the browser options are set correctly and any additional configurations are made. If you are using Netscape or Mozilla, skip to the next section, [Verify the](#page-39-0)  [Netscape or Mozilla Browser Requirements and Configuration](#page-39-0) on [page 40](#page-39-0).

# Verify Internet Explorer Browser Settings

If you are using Internet Explorer for your Command View browser client sessions, verify that the browser options are set correctly.

### To verify and set the browser options for Internet Explorer:

- 1. In Internet Explorer, click **Tools > Internet Options > Advanced**.
- 2. Verify that the following settings are enabled:
	- **Browsing** > **Disable script debugging**
	- **HTTP 1.1 settings** > Use **HTTP 1.1**
	- **HTTP 1.1 settings** > **Use HTTP 1.1 through proxy connections**
	- **Use Java 2 v1.4.2 for <applet> (requires restart)**

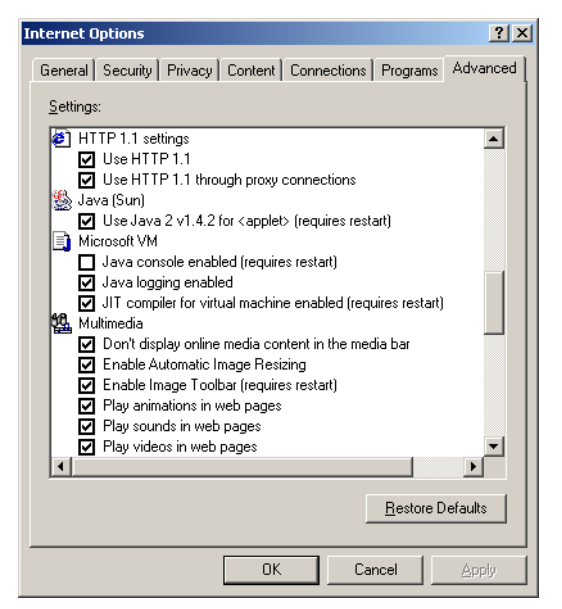

Figure 2: Internet Options dialog box (Internet Explorer)

3. Click **OK** to close the Internet Options dialog box and save your changes.

# <span id="page-39-1"></span><span id="page-39-0"></span>Verify the Netscape or Mozilla Browser Requirements and **Configuration**

If you are using Netscape or Mozilla for your Command View browser client sessions, verify that the correct JRE/RTE has been installed.

### Install Java on Clients Running Netscape or Mozilla on HP-UX

Verify that the correct Java software is installed on the client. For Command View to run correctly in Netscape or Mozilla, install both JRE/RTE 1.4.1.07 and JPI 1.4 for HP-UX on the computer running HP-UX. Download the software by going to <http://www.hp.com/products1/unix/java/>.

# <span id="page-40-0"></span>Change the Session Timeout Value

After installing Command View, you may want to change the user session timeout value. This value determines how long a session lasts after a user in Modify mode has not used the browser. The default is set to 60 minutes. To change the timeout, edit the SESSION\_TIMEOUT\_PLAN value in the *CommandView.properties* file.

### To change the session timeout value:

- 1. Locate the *CommandView.properties* file in the \hpss\dm\tomcat\ webapps\hpstmgmt\webroot\Stormgmt directory.
- 2. Use a word processor or text editor to open the file. Look for the SESSION TIMEOUT PLAN setting by locating the following line:

SESSION\_TIMEOUT\_PLAN=ONCE:60

- 3. Replace 60 with the number of minutes you want a session to last before it times out due to inactivity. This setting is applicable to all XP disk arrays.
- 4. If you are managing an XP128/XP1024/XP12000, also consider changing ONCE to ALWAYS. The default is ONCE:60.

Most users will want to choose the ONCE setting. Using this setting means that Command View checks the *CommandView.properties* file only once, when someone adds a device or restarts the server, and then sets the session timeout value at that time.

Certain users may find they need the flexibility of the ALWAYS setting, which ensures that Command View always determines the timeout value. Using this setting means that Command View checks the *CommandView.properties* file every time a user in Modify mode clicks a tab to manage an XP128/XP1024/XP12000 (Identity and Status tabs excluded). You may want to consider using this setting if you or someone else needs to change the timeout value on the SVP, but you want to override that when using Command View. Note that this setting adds an additional delay of approximately 45 seconds when loading a new screen.

If you are managing an XP48/XP512, Command View ignores the ONCE or ALWAYS setting because the ALWAYS setting is not available.

- 5. Save and close the file.
- 6. Restart Command View services by clicking **Start > Programs > HP StorageWorks > Restart Services**.

# <span id="page-41-0"></span>Add Disk Arrays to Command View

### To add disk arrays:

- 1. Start Command View.
- 2. Log on using **administrator** as the user ID and **administrator** as the password.
- 3. Click the **Device Administration** tab.
- 4. Enter the disk array's IP address in the **Agent IP Address** field. A Hewlett-Packard customer engineer can provide you with this IP address once the array's SVP is installed.
- 5. Press **Enter** or click **Submit**.

The **Serial Number**, **Product Type**, and **Product Number** fields are filled in automatically.

- 6. If the **Device Name** field is blank, enter a name for the disk array.
- 7. For an XP1024, click the left DKU type and right DKU type from the drop-down lists.
- 8. If the **Contact** and **Location** fields are blank, enter a contact name and a location.
- 9. Select the **Manage Array** check box to enable extended features of Command View as described in Table 12. Generally, if you want to use any feature besides the GUI for XP128/1024/XP12000, you should select **Manage Array**.

### Table 11: Extended Features

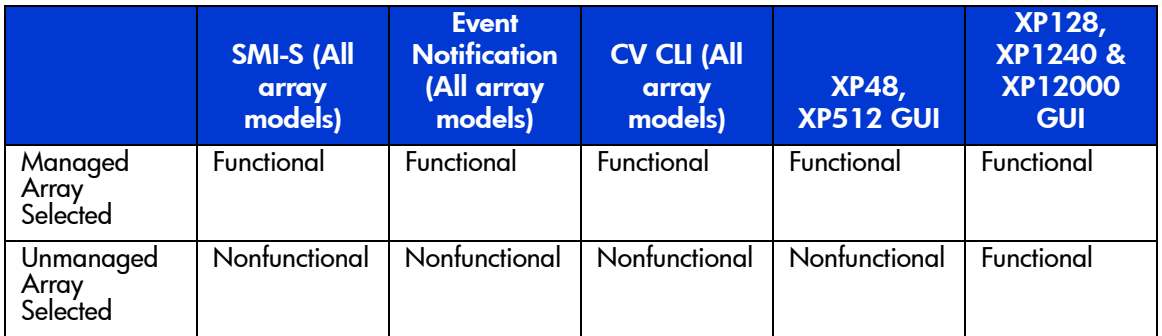

10. Click **Save** and then click **OK** to confirm. Repeat the previous steps to add more disk arrays.

# <span id="page-42-0"></span>Install License Keys

If you need to install any license keys that enable disk array product features such as Business Copy or Continuous Access, use the License Key Management (Install) screen in Command View to install them. For more information about license keys, refer to the *HP StorageWorks Command View XP User Guide*.

### To install a license key:

- 1. Start Command View.
- 2. Log in, using **administrator** as the user ID and **administrator** as the password.
- 3. Click **Licensing** in the left panel in Command View.
- 4. Click the disk array you want to access from the Serial Number column. The License Key Management main screen is displayed.
- 5. From the License Key Management main screen, click **Install**. The License Key Management (Install) screen is displayed.
- 6. Select the check box for each license key you want to install.
- 7. Enter the license key code(s).
- 8. Click **OK** to add the license key and return to the License Key Management main screen. Clicking **Cancel** returns you to the License Key Management main screen without installing the license.

# <span id="page-42-1"></span>Install the Command View Client Command Line Interface (CLI)

Command View has a Command Line Interface (CLI). Use the CLI to manage and monitor XP disk arrays from the operating system prompt of a system located anywhere on the network, including the Command View management station.

### To download and install the CLI client:

- 1. Get the *cvcli.tar* file by navigating to the Command View **Support** tab. Click **Support > Download Page > Command View Command Line Interface (CV CLI) Download Section > CV CLI Client**.
- 2. Un-tar the *cvcli.tar* file to any location on the CLI host. For a Windows host, use WinZip 7.0 or later. For a HP-UX host, use the command  $\tan x\vee f$ cvcli.tar.
- 3. After you un-tar the file, the CLI components will be in <*your\_path*>/cvcli. It does not matter where you un-tar the files, but all of the following files must be in the same directory:
	- *cli.jar*: CLI java classes.
	- *CVCLI, bat*: CLI execution Windows batch file.
	- *cvcli*: **CLI** execution UNIX script.
	- *CVCLI.properties*: CLI properties file.
	- *CVCLI.txt*: Installation instructions for the CLI client.
- 4. To complete the installation, follow the instructions found in the *CVCLI.txt* file.

Additional information about the CLI is in the *HP StorageWorks Command View XP Command Line Interface (CLI) Reference Guide*, located on the Command View CD, or from the **Support** tab in Command View.

# Accessing the Command View GUI

#### To start and log in to Command View:

1. Start the browser and enter the Command View management station's host name or IP address as the URL. The Command View initial screen is displayed.

or

- 1. Point your browser directly at the array public IP address (for example, http://123.45.67.890).
- 2. Enter the user name and password.
- 3. Click **OK**.
- 4. After the user name and password have been verified, the Overview (or Launch) screen is displayed if you logged into the Command View server, and the Device Manager Identity screen is displayed if you logged in directly to the array.

# Setting Up Path Connectivity

Path Connectivity identifies, maps, and diagnoses the connections (or paths) between your XP disk array and hosts that consumes storage on the disk array.

Path Connectivity is installed as part of the Command View installation, and it is required to manage an XP disk array with Command View. However, you have to perform additional steps (primarily installing host agents) to make Path Connectivity active.

Path Connectivity runs on the Command View management station. Path Connectivity has a Command Line Interface (CLI) that can run on a host connected to the Command View management station.

# <span id="page-44-0"></span>Add Switches through Path Connectivity

The following table lists switches that HP has verified to work properly with Path Connectivity. Consult your HP representative for additional questions.

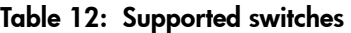

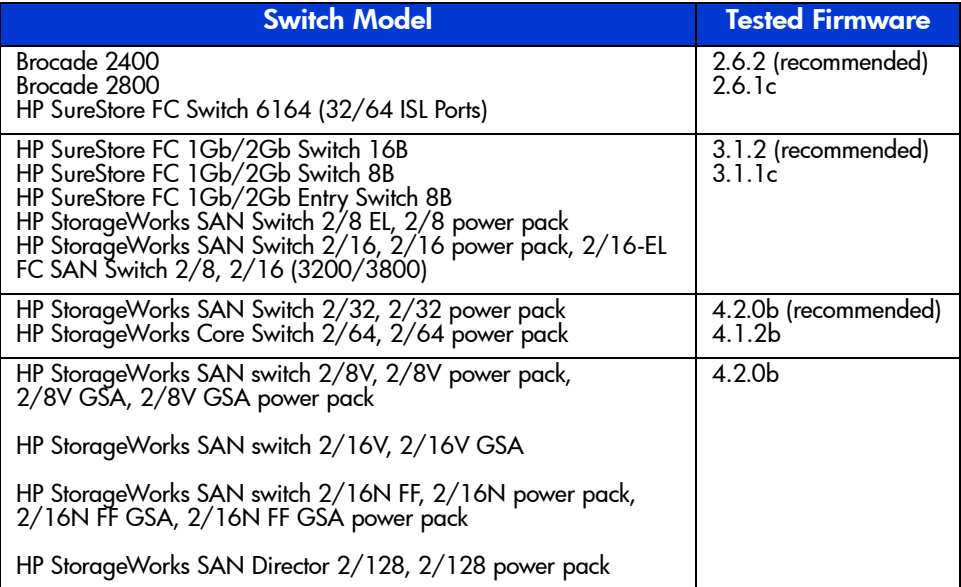

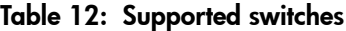

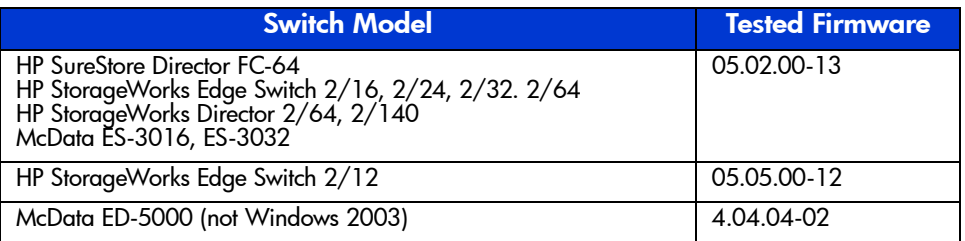

Although these switches are supported, Path Connectivity does not automatically detect them in your SAN. Use the Path Connectivity Fibre Channel Switch Management screen to add switches.

### To add switches:

- 1. Start Command View.
- 2. Click the **Path Connectivity** link in the left panel.
- 3. Click **Administration**.
- 4. Click **Switch Mgmt** in the navigation tree.
- 5. Enter the IP address or DNS name of the switch to be added in the **Enter IP Address or DNS name below** field.
- 6. Click **Add**. The list on the left displays the switch.
- 7. Repeat steps 5 and 6 until all switches are added.
- 8. Click **Apply**.

The Path Connectivity Data Collection Service will try to communicate with newly-added switches on its next scheduled switch polling cycle.

# <span id="page-46-0"></span>Install Path Connectivity Host Agents

### **Prerequisites**

The following prerequisites are necessary for installing Path Connectivity host agents:

- One of the supported operating systems (see Verify Host Agent Disk Space [Requirements for Path Connectivity](#page-14-0) on [page 15\)](#page-14-0).
- You must have administrator access to the remote host.
- The Command View management station must have a DNS name.
- A Linux host must be a rexec server (see [page 48](#page-47-0)).
- Only one remote deployment tool may run at a given time.
- Review the online Host Software Installation checklist. To view the checklist, start the host agent deployment utility and click **Host Software Installation Checklist**. Click the link for the remote host's operating system.

**Caution:** Do not deploy Path Connectivity host agents and Command View SDM host agents to the same host system. They cannot coexist.

There are two ways to install Path Connectivity host agents:

- Use the Host Agent Deployment tool.
- Download the host agent to the remote host from the **Support** tab in Command View. Then, manually invoke the installation executable as described in [Installing Host Agents Using the Local Method](#page-50-0) on [page 51.](#page-50-0)

Note: If you plan to install the HP OpenView Storage Area Manger 3.2 host agent and Command View XP Path Connectivity host agent on the same host, you must install the Storage Area Manager host agent first and then install the Command View XP Path Connectivity host agent.

Please review the README file on the Command View CD to find limitations regarding host agent installation.

### Preliminary Host Agent Installation Tasks

If you choose to use local install instead of remote deployment, you do not need to share the drive or set up services such as *rexec* and *rsh* on the hosts.

To prepare for installing on Microsoft Windows platforms:

- 1. Be sure you have root, superuser, or administrator access to the system.
- 2. Share the system drive (for example, C\$).

### To prepare for installing on UNIX platforms (HP-UX, Solaris, and AIX):

- 1. Be sure you have root or superuser access to the system.
- 2. Be sure the exec/rexec and FTP functions are enabled. On these platforms, the services should be enabled by default. For more details, consult the configuration instructions to enable exec/rexec from the corresponding operating system manual.
- 3. Configure the root/superuser account to allow remote access via the exec/rexec and FTP services.

### <span id="page-47-0"></span>To prepare for installing on UNIX platforms (Linux):

- 1. Be sure you have root or superuser access to the system.
- 2. Set up the rexec server on the Linux host. Verify that you have the rsh server package installed on the Linux host. For example, if you are using Red Hat Linux:
	- Enter rpm  $-qa|$  grep rsh-ser<sup>\*</sup> at the command prompt.
	- $\blacksquare$  If the command returns an entry, then go to step 3.
	- If the command does not return an entry, install the package:
		- Insert the Red Hat CD in your CD-ROM.
		- Enter rpm -Uvh /mnt/cdrom/RedHat/RPMS/rsh-ser\*. You may need to mount your CD-ROM if the OS cannot find the directory. The command mount /dev/cdrom should work.
- 3. Verify that the rexec service is started.
	- Enter ntsysv at command prompt.
	- Check the rexec and rsh services and click **OK**
	- Restart the service by entering service xinetd restart.
	- Edit /etc/pam.d/login. Comment out (add "#" to the line): # auth required /lib/security/pam\_securetty.so
- Edit /  $etc$ /pam.d/rexec. Comment out (add "#" to the line): # auth required /lib/security/pam\_securetty.so
- Edit / etc/pam.d/ftp. Comment out (add "#" to the line): # auth required /lib/security/pam\_listfile.so item=user sense=deny file=/etc/ftpusers onerr=succeed
- Restart the service by entering service xinetd restart.
- 4. Configure the root/superuser account to allow remote access via the exec/rexec and FTP services.
	- Run the /usr/sbin/ntsysv command and enable wu-ftpd.
	- Edit / etc/pam.d/ftp by commenting out the following line with #:
	- auth required /lib/security/pam listfile.so item=user sense=deny file=/etc/ftpusers onerr=succeed
	- Edit / etc/ftpusers by removing or commenting out the following line with #:

root

■ Edit / etc/ftpaccess as follows:

Change allow-uid ftp to allow-uid ftp root.

Change allow-gid ftp to allow-gid ftp root.

Run the /sbin/service xinetd restart command.

### Installing Host Agents Using the Remote Deployment Tool

Note: If Performance Advisor XP 2.0 is installed on the same management station as Command View XP, the remote deployment tool installs both the Command View Path Connectivity and Performance Advisor XP host agents on the target hosts.

### To designate a single host:

- 1. Launch the remote deployment application by clicking **Start > Programs > HP StorageWorks > Host Agent Deployment Tools > Install Host Agent**.
- 2. Add a single host by entering the host name or IP address, admin user name, and password.
- 3. Click **Add Host**.

#### To designate multiple hosts:

- 1. Launch the remote deployment application by clicking **Start > Programs > HP StorageWorks > Host Agent Deployment Tools > Install Host Agent**.
- 2. Click **Add Multiple Hosts**. A dialog box displays a table.
- 3. In the table, enter the host name or the host name or IP address, admin user name, and password in their respective columns.
- 4. Click **Add All Hosts Now**.

### To install the host agents:

- 1. The Managed Host list should now contain all the hosts previously added. From this list, click the hosts to which you want to deploy a host agent.
- 2. Re-authenticate the selected hosts by right-clicking and selecting **Re-authenticate** from the menu.
- 3. If Performance Advisor XP 2.0 or Storage Area Manager 3.2 host agents are already installed on a host, enable the Command View XP management station to access the host by selecting **Start** > **Programs** > **HP StorageWorks** > **Host Agent Deployment Tools** > **Update Host Agent Access**, and then selecting **Set IP** for each host and updating access for each host.
- 4. Click **Install on Selected Hosts**.

### To uninstall the host agents using the Remote Deployment tool:

Note: The remote deployment tool uninstalls Command View XP Path Connectivity and Performance Advisor XP host agents if both are installed on the same host.

Note: If the Storage Area Manger 3.2 host agent is also installed on the host, uninstall the Command View XP Path Connectivity host agent prior to uninstalling the Storage Area Manager host agent. Uninstalling the Storage Area Manager host agent first may result in uninstallation of some Command View XP Path Connectivity components.

- 1. Launch the remote deployment application by clicking **Start > Programs > HP StorageWorks > Host Agent Deployment Tools > Uninstall Host Agent**.
- 2. Click the hosts you want to remove from the Managed Host list.

If the Managed Host list does not contain the host agent you want to remove, manually add the host from the Add Single Host box, click **Add Host**, and then click the host from the Managed Host list.

- 3. Re-authenticate the selected hosts by right-clicking and selecting **Re-authenticate** from the menu.
- 4. Click **Uninstall from Selected Hosts**.

### To update the host agent access files using the Remote Deployment tool:

By default, only the management station used to install the host agent has access to the host agent. If you want another management station to access the host, update the host access list by completing the following procedure.

- 1. Launch the remote deployment application by clicking **Start > Programs > HP StorageWorks > Host Agent Deployment Tools > Update Host Agent Access File**.
- 2. From the Managed Host list, click the hosts you want to update.

If the Managed Host list does not contain the host you want to update, manually add the host from the Add Single Host box, click **Add Host**, and then click the host from the Managed Host list.

- 3. Select **Set IP** for each host under the Add-Access Mode column.
- 4. Select the hosts for which you want to update access, and click **Add Access to Selected Hosts**.

## <span id="page-50-0"></span>Installing Host Agents Using the Local Method

### To download the host agent file:

- 1. Access Command View from your workstation.
- 2. Click the **Support** tab.
- 3. Navigate to the Path Connectivity Host Agent Download section. A list of support host agents is provided.
- 4. Click the link for the desired host.
- 5. Download the *Host Agent tar* file (which contains all of the required software) to your computer.

6. FTP the *Host Agent tar* file to the tmp directory of the remote host.

### To install the host agent locally:

- 1. Telnet to the remote host as root.
- 2. Navigate to the tmp directory.
- 3. Untar the host agent tar file by entering: tar -xvf hostagent\_<*os\_name*>.tar.
- 4. Run the installation script:

For UNIX run: unix\_local\_install.sh.

For Windows system running on IA-64 architecture, double-click **setup64.exe**. For other Windows host system architectures, double-click **setup.exe**.

#### To uninstall a host agent locally:

Note: If the Command View XP Path Connectivity and Performance Advisor XP host agents are installed on the same host, this procedure will have the following behavior:

For Unix hosts, the local uninstall script prompts you to choose which host agent to uninstall.

For Windows hosts, the local uninstall procedure removes both host agents on the host.

Note: If the Storage Area Manger 3.2 host agent is also installed on the host, uninstall the Command View XP Path Connectivity host agent prior to uninstalling the Storage Area Manager host agent. Uninstalling the Storage Area Manager host agent first may result in uninstallation of some Command View XP Path Connectivity components.

To uninstall from Windows hosts:

- 1. At the host, select **Start** > **Settings** > **Control Panel**.
- 2. Double-click **Add/Remove Programs**.
- 3. Select **HP StorageWorks XP 2.0 Host Agent Installer**.

4. Click **Change**, and follow the online instructions to uninstall the Command View XP Path Connectivity host agent.

To uninstall from hosts other than Windows:

- 1. Telnet to the remote host as root.
- 2. Navigate to the tmp directory.
- 3. Untar the host agent tar file by entering: tar -xvf hostagent\_<*os\_name*>.tar.
- 4. Run the uninstall script by entering: unix\_local\_uninstall.sh.

# <span id="page-52-1"></span>Add or Remove Host Agent Installation Files

If you have already installed Command View and Path Connectivity, but need to add or remove operating systems that your hosts will be running, see [Modify or](#page-26-0)  [Repair Command View](#page-26-0) on [page 27](#page-26-0).

# <span id="page-52-0"></span>Verify Data Collection from Disk Arrays, Hosts and Switches

Verify that Path Connectivity is working correctly by using the following procedure. After that, data is collected regularly on either a default schedule or a schedule you set.

### To verify that Path Connectivity is working correctly:

- 1. Be sure the host agents are installed.
- 2. Be sure you have used Path Connectivity to add any switches.
- 3. Be sure the disk arrays you want to monitor have been added to Command View. Locate each disk array on the **ArrayManager > DeviceAdmin** screen and be sure the **Manage Array** check box is selected.
- 4. If the Command View management station and the hosts are located on different subnets, use the **Path Connectivity > Administration > Host Discovery > Host Mgmt** screen to add the hosts.
- 5. Click **Administration > Data Collection > Collect Now**. Select all check boxes and click **Collect Now**.
- 6. Wait for 5-10 minutes. You should see new path connectivity data on the screens.

# <span id="page-53-0"></span>Install the Path Connectivity Command Line Interface (CLI)

Path Connectivity has a Command Line Interface (CLI). Use the Path Connectivity CLI to access path connectivity information from the system prompt of a system located anywhere in your network, including the Command View management station. *Path Connectivity CLI Installation Note*, which is located under the **Support** tab in Command View, has detailed installation instructions.

# <span id="page-54-0"></span>Integrating the Snap-In Modules into Command View

This section provides additional information about integrating Performance Advisor (PA) and Application Policy Manager (APM) with Command View 2.0. The following table shows which versions of PA and APM are compatible with Command View 2.0.

Table 13: Command View compatibility with Performance Advisor

|  | Command View XP Performance Advisor XP Application Policy Manager XP |
|--|----------------------------------------------------------------------|
|  |                                                                      |

# HP StorageWorks Performance Advisor XP

PA 1.7-2, PA 1.7A, and PA 2.0 can coexist with Command View 2.0. For instructions on installing or upgrading PA on the Command View management station, refer to the PA documentation. The following items are some issues to consider:

- If you are upgrading PA, close all browser sessions of Command View and PA before performing the upgrade.
- Always use the JRE supported by Command View 2.0.

*Important:* To solve any JRE compatibility issues, refer to the *readme.txt* file on the CD.

# HP StorageWorks Application Policy Manager

APM 3.0E can coexist with Command View 2.0. For instructions on installing APM on the Command View management station, refer to the APM documentation. The following items are some issues to consider:

- You must first install Command View before installing APM.
- After installing APM, initialize Path Connectivity if you didn't do so as part of the Command View installation. APM uses the SAN data that is collected and stored by Path Connectivity.

# Integrating Command View with Other Platforms

# <span id="page-55-2"></span>Integrating with HP OpenView Storage Area Manager

Command View and Storage Area Manager should not be installed on the same management station. However, Storage Area Manager provides a way for users to launch a browser and access Command View from a Storage Area Manager client GUI. Refer to the following instructions to launch Command View from a Storage Area Manager management station.

Also, host agents with compatible versions of each software product can coexists on the same host. For more information, refer to [Coexistence of Command View](#page-55-0)  [and Storage Area Manager Host Agents](#page-55-0) on [page 56](#page-55-0).

### To run Command View from a Storage Area Manager management station:

- 1. Install Storage Area Manager. The *HP OpenView Storage Area Manager Installation Guide* provides the information to accomplish this task.
- 2. For Storage Area Manager 3.0 or earlier, install the DPI patch on the Storage Area Manager platform to integrate the disk arrays. To download the patch, go to <http://www.openview.com/products/dpi/index.html>. Installation instructions are provided with the patch.
- 3. Refer to the Storage Area Manager documentation for further details on running Command View.

### <span id="page-55-0"></span>Coexistence of Command View and Storage Area Manager Host Agents

Only certain versions of the host agents from each software product can coexists on the same hosts. [Table 14](#page-55-1) specifies the corresponding compatible versions.

#### <span id="page-55-1"></span>Table 14: Command View host agent compatibility with Storage Area Manager host agents

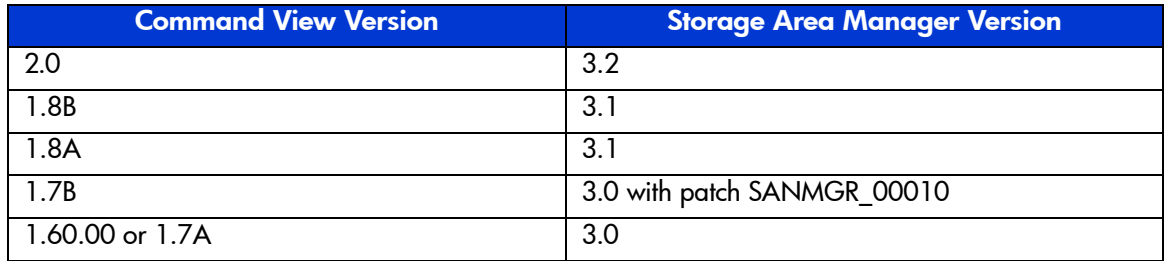

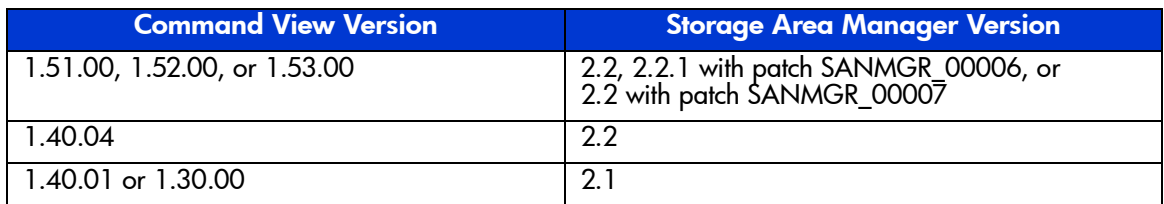

### Table 14: Command View host agent compatibility with Storage Area Manager host agents

### Optional: Communicating with Storage Area Manager in an SSL Environment

If you are using Command View in SSL mode, refer to the Storage Area Manager documentation to properly link Command View to Storage Area Manager. In addition, additional information about SSL configuration is available under the **Support** tab in Command View.

# <span id="page-56-0"></span>Integrating with Miscellaneous Management Applications

The latest HP StorageWorks Command View integration information is available under the **Support** tab in Command View.

Integration can occur at the following levels:

- Graphical User Interface (GUI)
- Command Line Interface (CLI)
- Message or "event" notification using HP Enterprise Integrations or SNMP Traps.

### GUI Integration

Command View is a Web-based application. If an application supports a Web interface, you can configure it to reference the Command View URL.

### CLI Integration

You can write scripts or batch files containing Command View CLI commands. Refer to the *HP StorageWorks Command View XP Command Line Interface (CLI) Reference Guide*. You can find this manual on the Command View CD or under Command View's **Support > Reference Documents**.

## Event Notification

Two tools are available to support the integration of Command View event notification messages into another applications: HP Enterprise Integrations and HP Trap Distributor. Installation and operation instructions for both tools are available in the **Support** panel in Command View under "*Integrating HP StorageWorks Command View XP with other platforms."*

# Troubleshooting **2**

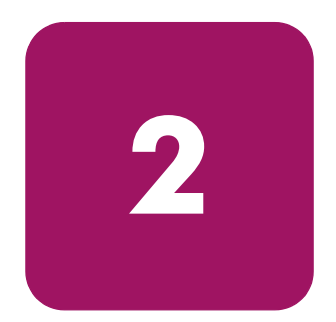

This chapter contains troubleshooting information about installing, configuring, and logging on to Command View. This chapter also has suggestions for solving host agent installation and configuration problems. You will find recommended solutions to the following topics:

- [Unable to Start Command View \(page 59\)](#page-58-0)
- [General Command View Connection Errors](#page-60-0) ([page 61](#page-60-0))
- **[Host Agent Deployment Errors](#page-62-0) ([page 63](#page-62-0))**

For other Command View troubleshooting topics, refer to the *HP StorageWorks Command View XP User Guide*. For troubleshooting information specific to Path Connectivity, refer to the *HP StorageWorks Command View XP Path Connectivity User Guide*.

# <span id="page-58-0"></span>Unable to Start Command View

### NOTHING happens when you try to start Command View or you are unable to start Command View.

Try the following solutions:

- Verify that all the Command View services are running in Command View management station.
- From the Control Panel in Windows, click **Services** and verify that all the Command View services have started.
- Verify that you are using the following URL: http://<Command View management station IP address>.
- When managing the XP128/XP1024/XP12000, disable the Web proxy on the client:

— Disable the proxy server in your browser, **or**

- Add the disk array IP address to the list of excluded addresses (that are **not** to be directed through a Web proxy service).
- For instructions, refer to [Disable the Web Proxy Service](#page-37-0) on [page 38](#page-37-0).
- When managing the XP128/XP1024/XP12000, content is sent directly from the array to the client browser, bypassing the Command View management station. If your SAN topology includes firewall configurations, you must enable a connection through the firewall for each system that will attempt to monitor or manage the XP128/XP1024/XP12000. For instructions, see [Implement the Recommended Network Configuration](#page-20-0) on [page 21.](#page-20-0)

### A login failure message is displayed instead of a new login window.

You may have entered an incorrect password and failed the first Command View login attempt. Close the browser and start a new one.

### The browser displays the message, "Invalid user name or password," but never displays a login box.

Your session authorization may have expired. The easiest way to resolve the problem is to close the Web browser displaying the error and restart your management session in a new Web browser.

If your session has expired, consider changing the timeout value. For instructions, refer to [Change the Session Timeout Value](#page-40-0) on [page 41](#page-40-0).

### You receive a "Web page not found on host" error message.

The Web server may not have been started correctly because of an unsupported host name format. Rename the computer's host name if it has an unsupported name. For instructions, refer to [Verify the Host System Name](#page-23-0) on [page 24.](#page-23-0) You may also need to uninstall and then re-install Command View.

### Internet Explorer displays the message, "To display this page correctly, you need to download and install the following components: Microsoft virtual machine," and never displays a login box when you start Command View.

You need to install the Microsoft virtual machine for Command View to work correctly with Internet Explorer.

If the Install on Demand dialog box is displayed, click **Download**. Insert the Windows Update CD and click **OK**. If you do not have the CD, click **Internet** from the drop-down list, click **OK**, choose the location, and then click **Yes** in the **Security Warning** dialog box.

# <span id="page-60-0"></span>General Command View Connection Errors

### Your browser crashes while running the application.

It is most likely related to the version of JRE running on your client system. Command View only supports JRE 1.4.2 (Windows) or JRE 1.4.1.07 (HP-UX). Because it is possible for a machine to have multiple JREs installed, verify that your browser is running the correct JRE version. If you are running the correct JRE and still experiencing browser runtime errors, uninstall the JRE and re-install the JRE.

### The application begins loading, but then hangs, or the expected application does not load when its tab is clicked.

If the browser window displays "Loading Applet," but the application ceases downloading, it is most likely due to the proxy settings on your browser. To correct this, disable the Web proxy on the client. For instructions, refer to [Disable](#page-37-0)  [the Web Proxy Service](#page-37-0) on [page 38.](#page-37-0)

If an application tab is clicked and the application fails to load under SSL, it could be because the Java component of the Command View management station is not configured to trust the Web server. This can happen if the Apache SSL Web server is configured with a self-signed certificate, but this self-signed certificate has not been installed or imported into the management station's Java certificate store.

If you decide to use a self-signed certificate, you must also install the certificate in the JRE certificate store. This is because the Java part of the application communicates with the Apache SSL Web server and must trust the Web server's certificate. This is not necessary for a CA signed certificate because the JRE comes with pre-installed certificates from the major CA companies. For a self-signed certificate, the JRE must be told to trust the server certificate by installing the server certificate into the JRE certificate file.

- 1. Copy the *server* domain name.crt file to \Program Files\JavaSoft\ JRE\<*JRE version*>\lib\security.
- 2. Open a shell window.
- 3. Use the cd command to go to  $\Perogram$  Files $\JavasSet\JRF$ <*JRE version*>\lib\security.
- 4. Type the following command: "<*drive*>:\Program Files\ JavaSoft\JRE\<*JRE version*>\bin\keytool" -import -alias server domain name -file server\_domain\_name.crt -keystore cacerts
- 5. You will be prompted for a password; the default password is: changeit.

6. When asked if you want to trust this certificate, click **Yes**.

For more details on SSL configuration, refer to the *Apache Web Server SSL Configuration for Command View Applications* white paper. This document is located on the Command View installation CD (*hpss\_apache\_whitepaper.pdf*) or in Command View, under the **Support > Reference Documents**.

### A Network Error '10-6027' occurs.

Verify that the proxy settings are disabled for IP address of disk array in question. For instructions, refer to [Disable the Web Proxy Service](#page-37-0) on [page 38](#page-37-0).

There may be an issue with the client security settings regarding RMI communication, as set in the *Java.policy* file. If you have installed the JRE in the default directory, go to \Program Files\JavaSoft\JRE\ <*JRE version*>\Security, open the *Java.policy* file, and insert the following line before the closing of the last brackets:

```
permission java.net.SocketPermission "*:1024-65535", 
"connect,accept,resolve";
```
Save the file and proceed to reload the applet.

### Error Message: "A connection error occurred between the Remote Control and the controller.(Control: {Array #} )"

If after clicking a disk array from Command View XP Main screen, you receive a connection error, do the following

- Verify the SVP of the disk array is not in Modify mode.
- Verify that another Remote Control has not locked the disk array.
- Verify that another Command View XP management application has not locked the disk array.

If none of the previous suggestions resolves the issue, try the following:

- Reboot Remote Control.
- **Restart Command View XP services.**
- Contact your HP representative.

### A warning dialog is displayed when you attempt to connect to Command View using SSL.

A warning dialog indicates that your browser does not trust the certificate it received from the server. This can happen for several reasons:

- The certificate is a self-signed certificate. The browser will normally trust a certificate obtained from a Certificate Authority (CA) such as VeriSign or Thawte. If you create your own self-signed certificate, you must install the certificate in the browser's certificate store if you don't want to see the warning dialog. The Command View server must also have the self-signed certificate installed in the JRE certificate store. Some Command View applications may also require a self-signed certificate be installed into the client Java certificate store. This is not required for a CA signed certificate.
- The host name you used to initiate the request was an IP address or not a fully qualified DNS name. SSL trusted certification relies on the fully qualified DNS name (such as hostname.hp.com) to identify the request with the server certificate. An IP address or a partial "host name" will not work.
- The host name you used in your request did not match the server certificate's host name.
- Most browsers will let you continue passed a failed SSL authentication. However, the Command View application Java components require proper SSL authentication and will fail, for example, if an improper host name is used in an https request. Also make sure that the Java components trust the Apache Web server if you are using a self-signed server certificate by installing the server certificate into the Java certificate store.

# <span id="page-62-0"></span>Host Agent Deployment Errors

### The host agent does not deploy successfully.

The network or host to which you are deploying may be down. Verify that the network and host to which you were attempting deployment are up and functional. If necessary, repeat deployment.

The deployment may have timed out due to network congestion. Deployment stops if it is not successful within 10 minutes. Increase the deployment timeout setting to allow for network congestion. To do this:

- In a word processor or text editor, open the *DeployServerConfig.prp* file located in \hpss\CVmanagementserver\config.
- Increase the timeout setting and save the file. The line in the file to change is: InstallTimeout=900000.
- Restart the Command View services for the change to take effect, and then try to deploy the host agent again.

CPU utilization may be too high on the host to allow for deployment. To solve this, close applications, services, or processes running on the host. If this is not possible, try to install the host agent from the Command View **Support** tab.

A third-party application might be preventing deployment. In some configurations, third-party applications that provide rexec/exec support for Windows prevent Command View from deploying the host agent. In these cases, an "Operating System is not Supported" error message is displayed. Install the host agent locally from the Command View **Support** tab.

### Error messages about the hosts are displayed in the event log after uninstalling the host agent software.

Uninstalling the host agent software will not stop Path Connectivity from collecting data from a host. To stop data collection, you must remove this host from the database in the management station by going to **Path Connectivity > Administration > Host Management** to remove this host from the database in the management station. If you do not delete the host from the database, Path Connectivity will try to contact the host until the scheduled data removal time, which is 30 days by default.

### Using the host deployment tools to deploy the host agent to a Windows host produces the following error message, "ERROR - Unknown Host: xx.xx.xx.xxx. Check and correct hostname and verify the host is accessible."

If you enter the correct login and password for the host that the login window does not accept, the reason may be the "File and Printer Sharing for Microsoft Networks" is not enabled. This component is installed and enabled by default.

To enable the "File and Printer Sharing for Microsoft Networks" follow these instructions:

- 1. Open the Network and Dial-up Connections window by right-clicking the **My Network Places** icon on the desktop and then click **Properties**.
- 2. Right-click the Local Area Connection that you want to configure.
- 3. Select the **File and Printer Sharing for Microsoft Networks** check box.

### The application does not run when I click Start > Programs > HP StorageWorks Command View XP > Deploy or Remove Host Agent Software (or Update Host Agent Software).

The JRE may be corrupted. Uninstall Command View XP and the JRE. Install JRE 1.4.2 (Windows) or JRE 1.4.1.07 (HP-UX), and then install Command View XP.

You are not able to reload the Emulex driver for the Linux host after installing the host agent.

When the host agent is running on Linux, it keeps contact with the HBA driver. You may receive a "lpfcdd: Device or resource busy" message when trying to rmmod the driver. Try to stop the host agent and then reload the HBA driver.

To stop the host agent for UNIX host:

/opt/sanmgr/hostagent/sbin/HA\_trigger stop

```
/opt/sanmgr/hostagent/sbin/dial_trigger stop
```
To start the host agent for UNIX host:

/opt/sanmgr/hostagent/sbin/HA\_trigger start

/opt/sanmgr/hostagent/sbin/dial\_trigger start

### Installing the host agent has failed and reinstalling the host agent software does not solve the problem.

A partial installation may have occurred due to a network timeout or other similar reason. Instead of reinstalling the software, you may need to remove any partial host agent components on the host first and then retry the installation.

If you used the local installation method, run the uninstall script that comes with the local installation package. If you used the remote deployment tool, use the tool to uninstall the partially installed components.

# Host Agent Uninstallation Errors

Host Agent uninstallation may fail due to CPU consumption or network instability. Attempt the following procedure with fewer hosts selected.

- 1. Re-authenticate the host by right-clicking and selecting **Re-authenticate** from the menu.
- 2. Enable the management station access to the host by selecting **Start** > **Programs** > **HP StorageWorks Command View XP** > **Host Agent Deployment Tools** > **Update Host Agent Access**.
- 3. Select **Set IP** for each host and update the access for these hosts.

# **Installation Checklist**

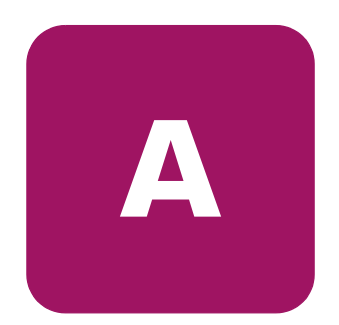

This appendix contains a helpful installation checklist that you can print out and reference when installing and setting up Command View. For details about each task, refer to the [Installation](#page-10-0) chapter on [page 11.](#page-10-0)

### Verifying the System Requirements

- ❒ Verify that the hardware and disk space requirements are met on the Command View management station and Web client [\(page 12\)](#page-11-0).
- ❒ Verify that the firmware requirements are met on all disk arrays. Refer to the HP StorageWorks Command View XP 2.0 ReadMe for more information.
- $\Box$  If you plan to use Path Connectivity, verify that the host agent operating system and disk space requirements are met [\(page 15\)](#page-14-1).
- ❒ If you plan to use Path Connectivity, verify that supported HBAs are installed on the host ([page 16](#page-15-0)).
- ❒ If you are installing the Command View CLI and/or Path Connectivity CLI, verify the requirements are met [\(page 20\)](#page-19-0).

### Installing Command View

- ❒ Implement the recommended network configuration ([page 21\)](#page-20-0).
- $\Box$  If you place a disk array behind a firewall, then set up the ports to bypass the firewall ([page 22](#page-21-0)).
- ❒ If you are using multiple LAN cards, configure the first LAN card to communicate with the hosts and Command View API clients on the SAN and modify the *APIServer.cfg* file to point to the first LAN card. [\(page 23](#page-22-0)).
- ❒ Verify that the Command View management station system name does not contain spaces or illegal characters [\(page 24\)](#page-23-0).
- ❒ If you are installing Command View in a secure SSL environment, verify the correct procedures are used. See [Install SSL for Secure Communication](#page-23-1)  [\(Optional\)](#page-23-1) on [page 24.](#page-23-1)
- $\Box$  Install the SNMP service, which is needed to view events in the Command View Event History screen. SNMP is also needed if you plan to integrate Command View with other management applications [\(page 24\)](#page-23-2).
- $\Box$  Verify that the SNMP service is installed and running [\(page 25\)](#page-24-0).
- ❒ Install or Command View on the management station ([page 26](#page-25-0)).
- ❒ Verify Command View installation, services, and execution [\(page 28](#page-27-0) and [page 30](#page-29-0)). Please note that you cannot manage an XP disk array with more than one Command View management station at a time.
- ❒ Set up SMI-S XP ([page 30](#page-29-1)).
- $\Box$  Set up event notification and history reporting [\(page 36\)](#page-35-0).

### Other Related Procedures

- ❒ Modify or repair Command View on the management station ([page 27](#page-26-1)).
- ❒ Uninstall Command View on the management station ([page 28](#page-27-1)).

### Setting Up Command View

- $\Box$  If you are moving from an existing management station to a new management station, use the Backup Utility to migrate the Command View data, settings, and preferences from the previous management station [\(page 37\)](#page-36-0).
- ❒ If you are managing an XP128/XP1024/XP12000, disable the Web proxy for your Web browser [\(page 38\)](#page-37-0).
- ❒ If you are using Internet Explorer for your Command View browser client session, verify that the browser has been configured correctly ([page 39](#page-38-0)).
- ❒ If you are using Netscape or Mozilla for your Command View browser client session, verify that the browser has been configured correctly ([page 40](#page-39-1)).
- $\Box$  If needed, change the session timeout value [\(page 41\)](#page-40-0).
- ❒ Add the disk arrays to Command View ([page 42](#page-41-0)).
- $\Box$  Install any license keys if you need to enable array product features such as Business Copy or Continuous Access [\(page 43\)](#page-42-0).
- ❒ Install the Command View Command Line Interface (CLI) if needed ([page 43](#page-42-1)).

### Setting Up Path Connectivity

❒ Add FC switches through Path Connectivity [\(page 45\)](#page-44-0).

- ❒ Install the host agents ([page 47](#page-46-0)). If you have purchased HP StorageWorks Command View SDM, do not deploy Path Connectivity host agents and Command View SDM host agents on the same host system. They cannot co-exist.
- ❒ Verify Path Connectivity is working correctly and is able to collect data from the XP disk arrays, hosts, and switches [\(page 53\)](#page-52-0).
- ❒ Install the Path Connectivity Command Line Interface (CLI) if needed ([page 54](#page-53-0)).

### Other Related Procedures

❒ Add or remove host agent installation files on the management station ([page 53](#page-52-1)). If you have already installed Command View and Path Connectivity, but need to add or remove operating systems that your hosts will be running, complete this step.

### Integrating the Snap-In Module into Command View

❒ Install Performance Advisor XP or HP StorageWorks Application Policy Manager on the Command View management station [\(page 55\)](#page-54-0).

### Integrating Command View with Other Platforms

- ❒ Integrate Storage Area Manager with Command View ([page 56](#page-55-2)).
- ❒ Integrate other management platforms and applications with Command View ([page 57](#page-56-0)).

# **SMI-S License Terms**

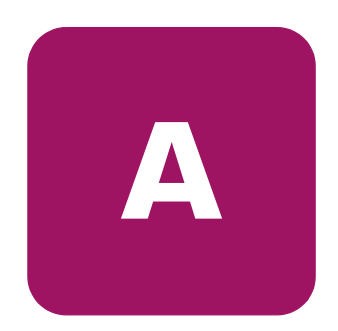

## Warranty Statement

HP warrants that for a period of ninety calendar days from the date of purchase, as evidenced by a copy of the invoice, the media on which the Software is furnished (if any) will be free of defects in materials and workmanship under normal use.

DISCLAIMER. EXCEPT FOR THE FOREGOING AND TO THE EXTENT ALLOWED BY LOCAL LAW, THIS SOFTWARE IS PROVIDED TO YOU "AS IS" WITHOUT WARRANTIES OF ANY KIND, WHETHER ORAL OR WRITTEN, EXPRESS OR IMPLIED. HP SPECIFICALLY DISCLAIMS ANY IMPLIED WARRANTIES OR CONDITIONS OF MERCHANTABILITY, SATISFACTORY QUALITY, NON-INFRINGEMENT, TITLE, ACCURACY OF INFORMATIONAL CONTENT, **AND FITNESS FOR A PARTICULAR PURPOSE.** Some jurisdictions do not allow exclusions of implied warranties or conditions, so the above exclusion may not apply to you to the extent prohibited by such local laws. You may have other rights that vary from country to country, state to state, or province to province.

WARNING! YOU EXPRESSLY ACKNOWLEDGE AND AGREE THAT USE OF THE SOFTWARE IS AT YOUR SOLE RISK. HP DOES NOT WARRANT THAT THE FUNCTIONS CONTAINED IN THE SOFTWARE WILL MEET YOUR REQUIREMENTS, OR THAT THE OPERATION OF THE SOFTWARE WILL BE UNINTERRUPTED, VIRUS-FREE OR ERROR-FREE, OR THAT DEFECTS IN THE SOFTWARE WILL BE CORRECTED. THE ENTIRE RISK AS TO THE RESULTS AND PERFORMANCE OF THE SOFTWARE IS ASSUMED BY YOU. HP DOES NOT WARRANT OR MAKE ANY REPRESENTATIONS REGARDING THE USE OR THE RESULTS OF THE USE OF THE SOFTWARE OR RELATED DOCUMENTATION IN TERMS OF THEIR CORRECTNESS, ACCURACY, RELIABILITY, CURRENTNESS, OR OTHERWISE. NO ORAL OR WRITTEN INFORMATION OR ADVICE GIVEN BY HP OR HP'S AUTHORIZED REPRESENTATIVES SHALL CREATE A WARRANTY.

LIMITATION OF LIABILITY. EXCEPT TO THE EXTENT PROHIBITED BY LOCAL LAW, IN NO EVENT INCLUDING NEGLIGENCE WILL HP OR ITS SUBSIDIARIES, AFFILIATES, DIRECTORS, OFFICERS, EMPLOYEES, AGENTS OR SUPPLIERS BE LIABLE FOR DIRECT, INDIRECT, SPECIAL, INCIDENTAL, CONSEQUENTIAL, PUNITIVE OR OTHER DAMAGES (INCLUDING LOST PROFIT, LOST DATA, OR DOWNTIME COSTS), ARISING OUT OF THE USE, INABILITY TO USE, OR THE RESULTS OF USE OF THE SOFTWARE, WHETHER BASED IN WARRANTY, CONTRACT, TORT OR OTHER LEGAL THEORY, AND WHETHER OR NOT ADVISED OF THE POSSIBILITY OF SUCH DAMAGES. Your use of the Software is entirely at your own risk. Should the Software prove defective, you assume the entire cost of all service, repair or correction. Some jurisdictions do not allow the exclusion or limitation of liability for incidental or consequential damages, so the above limitation may not apply to you to the extent prohibited by such local laws.

NOTE. EXCEPT TO THE EXTENT ALLOWED BY LOCAL LAW, THESE WARRANTY TERMS DO NOT EXCLUDE, RESTRICT OR MODIFY, AND ARE IN ADDITION TO, THE MANDATORY STATUTORY RIGHTS APPLICABLE TO THE LICENSE OF THE SOFTWARE TO YOU; PROVIDED, HOWEVER, THAT THE CONVENTION ON CONTRACTS FOR THE INTERNATIONAL SALE OF GOODS IS SPECIFICALLY DISCLAIMED AND SHALL NOT GOVERN OR APPLY TO THE SOFTWARE PROVIDED IN CONNECTION WITH THIS WARRANTY STATEMENT.
## Attention Notice

YOUR USE OF THE ENCLOSED SOFTWARE IS GOVERNED BY THE TERMS AND CONDITIONS OF THE SOFTWARE LICENSE TERMS THAT HAVE BEEN PREVIOUSLY EXECUTED BY YOU AND HEWLETT-PACKARD COMPANY ("HP").

IN THE EVENT YOU HAVE NOT EXECUTED SUCH TERMS WITH HP, THEN HP IS WILLING TO LICENSE THE SOFTWARE TO YOU SUBJECT TO THE HP SOFTWARE LICENSE TERMS AND THE APPLICABLE WARRANTY STATEMENTS PROVIDED WITH THE SOFTWARE OR CONTAINED IN THE ACCOMPANYING DOCUMENTATION.

BY USING THE SOFTWARE YOU INDICATE YOUR ACCEPTANCE OF THE HP SOFTWARE LICENSE TERMS AND THE APPLICABLE WARRANTY STATEMENTS. IF YOU DO NOT ACCEPT THESE HP SOFTWARE LICENSE TERMS AND WARRANTY STATEMENTS, THEN HP DOES NOT GRANT YOU A LICENSE TO THE SOFTWARE, YOU ARE NOT AUTHORIZED TO USE THE SOFTWARE, AND YOU MUST PROMPTLY RETURN THE SOFTWARE TO HP OR TO THE AUTHORIZED HP DISTRIBUTOR THAT PROVIDED YOU WITH THE SOFTWARE FOR A FULL REFUND OF ALL LICENSE FEES ACTUALLY PAID; IF THE SOFTWARE IS BUNDLED WITH ANOTHER PRODUCT, YOU MAY RETURN THE ENTIRE UNUSED PRODUCT TO HP OR TO THE AUTHORIZED HP DISTRIBUTOR THAT PROVIDED YOU WITH THE SOFTWARE FOR A FULL REFUND OF ALL LICENSE FEES ACTUALLY **PAID.** 

PLEASE NOTE THAT THIS SOFTWARE MAY CONTAIN OR MAY BE ACCOMPANIED BY CERTAIN THIRD PARTY PRODUCTS WHICH ARE PROVIDED TO YOU UNDER TERMS AND CONDITIONS WHICH ARE DIFFERENT FROM THIS AGREEMENT (COLLECTIVELY THE "THIRD PARTY PRODUCTS"). LICENSE AND WARRANTY TERMS ASSOCIATED WITH THE THIRD PARTY PRODUCTS APPEAR IN FILES WITH THE THIRD PARTY PRODUCTS ON THE CD OR ARE CONTAINED IN ACCOMPANYING DOCUMENTATION. YOUR USE OF EACH THIRD PARTY PRODUCT WILL BE SUBJECT TO THE TERMS AND CONDITIONS OF THAT THIRD PARTY LICENSE AGREEMENT, AND THE TERMS AND CONDITIONS OF THIS AGREEMENT SHALL NOT APPLY TO SUCH THIRD PARTY PRODUCT, EXCEPT THAT, AS BETWEEN HP AND CUSTOMER, THE DISCLAIMER OF WARRANTIES AND LIMITATION OF LIABILITIES PROVISIONS CONTAINED IN THE "AS-IS WARRANTY STATEMENT" FOR THE SOFTWARE SHALL CONTINUE TO APPLY TO SUCH THIRD PARTY PRODUCTS.

## HP Software License Terms

**NOTICE: This Software is licensed, not sold. If you do not agree to these terms, you may not use the Software. This Software may contain or may be accompanied by certain third party products which are provided to you under terms and conditions which are different from this Agreement (collectively the "Third Party Products"). License and warranty terms associated with the Third Party Products appear in files with the Third Party Products on this CD or are contained in accompanying documentation. By using this Software, which may contain the Third Party Product, you are expressly agreeing to comply with all the license and warranty terms accompanying the Software, including those license and warranty terms specific to the Third Party Product, if any, except that, as between HP and Customer, the Disclaimer of warranties and Limitation of Liabilities provisions contained in the "Warranty Statement" for the Software shall continue to apply to such Third Party Products.**

**The HP Software License and Warranty Terms which appear below apply to that binary-only portion of the Software which is proprietary to HP or over which HP intends to assert an ownership right and does not apply to or override, expressly or by implication, the terms and conditions associated with any Third Party Product (if any).**

Upon payment of the applicable License Fee as set forth in the applicable HP quotation and/or invoice, your right to store, load, install, execute, or display the Software on a Device (collectively, "Use") the enclosed Software will be governed by the terms and conditions of the Software License terms that have been previously executed by you and Hewlett-Packard Company ("HP"). In the event you have not executed such terms with HP, then HP is willing to license the enclosed Software to you subject to these Software License terms and the applicable HP Warranty Statement accompanying the Software. You acquire no rights to the Software other than those expressly granted in this Software License. Updates, upgrades and other enhancements for the Software are only available under HP support agreements.

Subject to any previously executed Software License agreement, your Use of the Software indicates (a) your acceptance of these Software License terms and the applicable Warranty Statement, and (b) your agreement to pay the applicable License Fee as set forth in the applicable HP quotation and/or invoice. If you do not accept these Software License Terms and/or do not pay the applicable License Fees, then HP does not grant you a License to the Software, you are not authorized to Use the Software, and you must promptly return the Software to HP or to the authorized HP distributor that provided you with the Software for a full refund of

all License Fees actually paid; if the Software is bundled with another Product, you may return the entire unused Product to HP or to the authorized HP distributor that provided you with the Software for a full refund of all License Fees actually paid.

### **1. DEFINITIONS**

a)"Software" means one or more programs capable of operating on a controller, processor or other hardware Product ("Device") and related documentation. Software is either a separate Product, included with another Product ("Bundled Software"), or fixed in a Device and not removable in normal operation ("Firmware").

b)"Products" means hardware, Software, documentation, accessories, supplies, parts and upgrades that are determined by HP (1) to be available from HP upon receipt of Customer's order.

c)"Software License" means the Software license grant and general license terms set forth herein. Each Software License has a corresponding License Fee.

d)"License Fee" means the fee or fees designated by HP for Use of Software. Different License Fees may apply to particular Software if more than one Software License is available for that Software.

#### **2. LICENSE GRANT**

a)In return for the License Fee, HP grants Customer a non-exclusive license to Use the object code version of the Software listed in Customer's order in conformance with:

1)the terms set forth herein; and

2)Use restrictions and authorizations for the Software specified by HP in its quotation, invoice or terms that accompany the Software; and

3)HP's third party suppliers' terms that accompany the Software.

In the event of a conflict, the third party suppliers' terms that accompany the Software will take precedence over the Use restrictions and authorizations specified by HP and the terms set forth herein, and the Use restrictions and authorizations specified by HP will take precedence over the terms set forth herein.

b)Unless otherwise specified, in return for the applicable License Fee, HP grants Customer a license to Use one copy of the Software on one Device at any one time.

c)Unless otherwise specified, all Software Licenses will be perpetual unless terminated or transferred in accordance with Section 3.g).

d)If Customer is an HP authorized reseller, Customer may sublicense the Software to an end-user for its Use or (if applicable) sublicense the Software to an HP authorized reseller for subsequent distribution to an end-user for its Use. These sublicenses must incorporate the terms of this Software License in a written sublicense agreement, which will be made available to HP upon request. If Customer is not an HP authorized reseller, Customer may not sublicense the Software unless otherwise agreed to by HP in writing.

#### **3. GENERAL LICENSE TERMS**

a)Software is owned and copyrighted by HP or by third party suppliers. Customer's Software License confers no title or ownership and is not a sale of any rights in the Software. Third party suppliers may protect their rights in the Software in the event of any infringement.

b)Unless otherwise permitted by HP, Customer may only make copies or adaptations of the Software for archival purposes or when copying or adaptation is an essential step in the authorized Use of the Software on a backup Device, provided that copies and adaptations are used in no other manner and provided further that the Use on the backup Device is discontinued when the original or replacement Device becomes operable.

c)Customer must reproduce all copyright notices in or on the original Software on all permitted copies or adaptations. Customer may not copy the Software onto any public or distributed network.

d)Bundled Software or Firmware provided to Customer may only be used when operating the associated Device in configurations as sold or subsequently upgraded by HP. Customer may transfer Firmware only upon transfer of the associated Device.

e)Updates, upgrades or other enhancements are available under HP Support agreements. HP reserves the right to require additional licenses and fees for Use of the Software on upgraded Devices.

f)Customer will not modify, disassemble or decompile the Software without HP's prior written consent. Where Customer has other rights under statute, Customer will provide HP with reasonably detailed information regarding any intended disassembly or decompilation. Customer will not decrypt the Software unless necessary for legitimate use of the Software.

g)Customer's Software License is transferable subject to HP's prior written authorization and payment to HP of any applicable fee(s). Upon transfer of the Software License, Customer will immediately deliver all copies of the Software to the transferee. The transferee must agree in writing to the terms of Customer's

Software License. All Software License terms will be binding on involuntary transferees, notice of which is hereby given. Customer's Software License will automatically terminate upon transfer.

h)HP may terminate Customer's or any transferee's or sublicensee's Software License upon notice for failure to comply with any applicable Software License terms. Immediately upon termination, the Software and all copies of the Software will be destroyed or returned to HP. Copies of the Software that are merged into adaptations, except for individual pieces of data in Customer's or transferee's or sublicensee's database, will be removed and destroyed or returned to HP. With HP's written consent, one copy of the Software may be retained subsequent to termination for archival purposes.

i)In the following provision regarding Software Licenses to the U.S. Government, the term "Customer" means HP's direct purchaser, any entity sublicensing the Software, and the end-user.

1)If Software is licensed for use in the performance of a U.S government prime contract or subcontract, Customer agrees that Software has been developed entirely at private expense. Customer agrees that Software, and any derivatives or modifications, is adequately marked when the Restricted Rights Legend below is affixed to the Software or to its storage media and is perceptible directly or with the aid of a machine or device. Customer agrees to conspicuously put the following legend on the Software media with Customer's name and address added below the notice:

#### RESTRICTED RIGHTS LEGEND

Use, duplication or disclosure is subject to HP standard commercial license terms and for non-DOD Departments and Agencies of the U.S. Government, the restrictions as set forth in FAR  $52.227-19(c)(1-2)$ (Jun 1987).

Hewlett-Packard Company

3000 Hanover Street

Palo Alto, CA 94304 U.S.A.

Copyright (c) 2000-2002 Hewlett-Packard Company. All Rights Reserved

2)Customer further agrees that Software is delivered and licensed as "Commercial computer software" as defined in DFARS 252.227-7014(Jun 1995) or as a "commercial item" as defined in FAR 2.101(a), or as "Restricted computer software" as defined in FAR 52.227-19 (Jun 1987) (or any equivalent agency regulation or contract clause), whichever is applicable. The

Customer agrees that it has only those rights provided for such Software by the applicable FAR or DFARS clause or the HP standard software agreement for the product involved.

#### **4. GENERAL**

a)Neither party may assign any rights or obligations hereunder without prior written consent of the other party. HP may, however, assign any rights and obligations hereunder to another HP entity at any time upon written notice.

b)Customer who exports, re-exports or imports HP licensed Products, technology or technical data purchased hereunder, assumes responsibility for complying with applicable laws and regulations and for obtaining required export and import authorizations. HP may suspend performance if Customer is in violation of any applicable laws or regulations.

c)Disputes arising in connection with this Agreement will be governed by the laws of the country and locality in which HP accepts the order.

d)If any term or provision herein is determined to be illegal or unenforceable, the validity or enforceability of the remainder of the terms or provisions herein will remain in full force and effect.

e)Except as specifically provided in Section 2. a) 2), these HP Software License Terms supersede any previous communications, representations or agreements between the parties, whether oral or written, regarding transactions hereunder. Customer's additional or different terms and conditions will not apply. These HP Software License Terms may not be changed except by an amendment signed by an authorized representative of each party.

## STORAGE NETWORKING INDUSTRY ASSOCIATION PUBLIC LICENSE

Version 1.1 \_\_\_\_\_\_\_\_\_\_\_\_\_\_\_\_\_\_\_\_\_\_\_\_

#### **1. Definitions.**

1.1 "Commercial Use" means distribution or otherwise making the Covered Code available to a third party.

1.2 "Contributor" means each entity that creates or contributes to the creation of Modifications.

1.3 "Contributor Version" means the combination of the Original Code, prior Modifications used by a Contributor, and the Modifications made by that particular Contributor.

1.4 "Covered Code" means the Original Code or Modifications or the combination of the Original Code and Modifications, in each case including portions thereof.

1.5 "Electronic Distribution Mechanism" means a mechanism generally accepted in the software development community for the electronic transfer of data.

1.6 "Executable" means Covered Code in any form other than Source Code.

1.7 "Initial Developer" means the individual or entity identified as the Initial Developer in the Source Code notice required by Exhibit A.

1.8 "Larger Work" means a work which combines Covered Code or portions thereof with code not governed by the terms of this License.

1.9 "License" means this document.

1.10 "Licensable" means having the right to grant, to the maximum extent possible, whether at the time of the initial grant or subsequently acquired, any and all of the rights conveyed herein.

1.11 "Modifications" means any addition to or deletion from the substance or structure of either the Original Code or any previous Modifications. When Covered Code is released as a series of files, a Modification is:

A. Any addition to or deletion from the contents of a file containing Original Code or previous Modifications.

B. Any new file that contains any part of the Original Code or previous Modifications.

1.12 "Original Code" means Source Code of computer software code which is described in the Source Code notice required by Exhibit A as Original Code, and which, at the time of its release under this License is not already Covered Code governed by this License.

1.13 "Patent Claims" means any patent claim(s), now owned or hereafter acquired, including without limitation, method, process, and apparatus claims, in any patent Licensable by grantor.

1.14 "Source Code" means the preferred form of the Covered Code for making modifications to it, including all modules it contains, plus any associated interface definition files, scripts used to control compilation and installation of an Executable, or source code differential comparisons against either the Original Code or another well known, available Covered Code of the Contributor's choice. The Source Code can be in a compressed or archival form, provided the appropriate decompression or de-archiving software is widely available for no charge.

1.15 "You" (or "Your") means an individual or a legal entity exercising rights under, and complying with all of the terms of, this License or a future version of this License issued under Section 6.1. For legal entities, "You" includes any entity which controls, is controlled by, or is under common control with You. For purposes of this definition, "control" means (a) the power, direct or indirect, to cause the direction or management of such entity, whether by contract or otherwise, or (b) ownership of more than fifty percent  $(50\%)$  of the outstanding shares or beneficial ownership of such entity.

#### **2. Source Code License.**

2.1 The Initial Developer Grant. The Initial Developer hereby grants You a world-wide, royalty-free, non-exclusive license, subject to third party intellectual property claims:

(a) under intellectual property rights (other than patent or trademark) Licensable by Initial Developer to use, reproduce, modify, display, perform, sublicense and distribute the Original Code (or portions thereof) with or without Modifications, and/or as part of a Larger Work; and

(b) under Patents Claims infringed by the making, using or selling of Original Code, to make, have made, use, practice, sell, and offer for sale, and/or otherwise dispose of the Original Code (or portions thereof).

(c) the licenses granted in this Section 2.1(a) and (b) are effective on the date Initial Developer first distributes Original Code under the terms of this License.

(d) Notwithstanding Section 2.1(b) above, no patent license is granted: 1) for code that You delete from the Original Code; 2) separate from the Original Code; or 3) for infringements caused by: i) the modification of the Original Code or ii) the combination of the Original Code with other software or devices.

2.2 Contributor Grant. Subject to third party intellectual property claims, each Contributor hereby grants You a world-wide, royalty-free, non-exclusive license

(a) under intellectual property rights (other than patent or trademark) Licensable by Contributor, to use, reproduce, modify, display, perform, sublicense and distribute the Modifications created by such Contributor (or portions thereof) either on an unmodified basis, with other Modifications, as Covered Code and/or as part of a Larger Work; and

(b) under Patent Claims infringed by the making, using, or selling of Modifications made by that Contributor either alone and/or in combination with its Contributor Version (or portions of such combination), to make, use, sell, offer for sale, have made, and/or otherwise dispose of: 1) Modifications made by that Contributor (or portions thereof); and 2) the combination of Modifications made by that Contributor with its Contributor Version (or portions of such combination).

(c) the licenses granted in Sections 2.2(a) and 2.2(b) are effective on the date Contributor first makes Commercial Use of the Covered Code.

(d) Notwithstanding Section 2.2(b) above, no patent license is granted: 1) for any code that Contributor has deleted from the Contributor Version; 2) separate from the Contributor Version; 3) for infringements caused by: i) third party modifications of Contributor Version or ii) the combination of Modifications made by that Contributor with other software (except as part of the Contributor Version) or other devices; or 4) under Patent Claims infringed by Covered Code in the absence of Modifications made by that Contributor.

#### **3. Distribution Obligations.**

3.1 Application of License. The Modifications which You create or to which You contribute are governed by the terms of this License, including without limitation Section 2.2. The Source Code version of Covered Code may be distributed only under the terms of this License or a future version of this License released under Section 6.1, and You must include a copy of this License with every copy of the Source Code You distribute. You may not offer or impose any terms on any Source Code version that alters or restricts the applicable version of this License or the recipients' rights hereunder. However, You may include an additional document offering the additional rights described in Section 3.5.

3.2 Availability of Source Code. Any Modification which You create or to which You contribute must be made available in Source Code form under the terms of this License either on the same media as an Executable version or via an accepted Electronic Distribution Mechanism to anyone to whom you made an Executable version available; and if made available via Electronic

Distribution Mechanism, must remain available for at least twelve (12) months after the date it initially became available, or at least six (6) months after a subsequent version of that particular Modification has been made available to such recipients. You are responsible for ensuring that the Source Code version remains available even if the Electronic Distribution Mechanism is maintained by a third party.

3.3 Description of Modifications. You must cause all Covered Code to which You contribute to contain a file documenting the changes You made to create that Covered Code and the date of any change. You must include a prominent statement that the Modification is derived, directly or indirectly, from Original Code provided by the Initial Developer and including the name of the Initial Developer in (a) the Source Code, and (b) in any notice in an Executable version or related documentation in which You describe the origin or ownership of the Covered Code.

3.4 Intellectual Property Matters.

(a) Third Party Claims. If Contributor has actual knowledge that a license under a third party's intellectual property rights is required to exercise the rights granted by such Contributor under Sections 2.1 or 2.2, Contributor must include a text file with the Source Code distribution titled "LEGAL" which describes the claim and the party making the claim in sufficient detail that a recipient will know whom to contact. If Contributor obtains such knowledge after the Modification is made available as described in Section 3.2, Contributor shall promptly modify the LEGAL file in all copies Contributor makes available thereafter.

(b) Contributor API's. If Contributor's Modifications include an application programming interface and Contributor has actual knowledge of patent licenses which are reasonably necessary to implement that API, Contributor must also include this information in the LEGAL file.

(c) Representations. Contributor represents that, except as disclosed pursuant to Section 3.4(a) above, Contributor believes that Contributor's Modifications are Contributor's original creation(s) and/or Contributor has sufficient rights to grant the rights conveyed by this License.

3.5 Required Notices. You must duplicate the notice in Exhibit A in each file of the Source Code. If it is not possible to put such notice in a particular Source Code file due to its structure, then You must include such notice in a location (such as a relevant directory) where a user would be most likely to look for such a notice. If You created one or more Modification(s) You may add your name as a Contributor to the notice described in Exhibit A. You must also duplicate this License in any documentation for the Source Code

where You describe recipients' rights or ownership rights relating to Covered Code. You may choose to offer, and to charge a fee for, warranty, support, indemnity or liability obligations to one or more recipients of Covered Code. However, You may do so only on Your own behalf, and not on behalf of the Initial Developer or any Contributor. You must make it absolutely clear that any such warranty, support, indemnity or liability obligation is offered by You alone, and You hereby agree to indemnify the Initial Developer and every Contributor for any liability (excluding any liability arising from intellectual property claims relating to the Covered Code) incurred by the Initial Developer or such Contributor as a result of warranty, support, indemnity or liability terms You offer.

3.6 Distribution of Executable Versions. You may distribute Covered Code in Executable form only if the requirements of Section 3.1-3.5 have been met for that Covered Code, and if You include a notice stating that the Source Code version of the Covered Code is available under the terms of this License, including a description of how and where You have fulfilled the obligation of Section 3.2. The notice must be conspicuously included in any notice in an Executable version, related documentation or collateral in which You describe recipients' rights relating to the Covered Code. You may distribute the Executable version of Covered Code or ownership rights under a license of Your choice, which may contain terms different from this License, provided that You are in compliance with the terms of this License and that the license for the Executable version does not attempt to limit or alter the recipient's rights in the Source Code version from the rights set forth in this License. If You distribute the Executable version under a different license You must make it absolutely clear that any terms which differ from this License are offered by You alone, not by the Initial Developer or any Contributor. You hereby agree to indemnify the Initial Developer and every Contributor for any liability (excluding any liability arising from intellectual property claims relating to the Covered Code) incurred by the Initial Developer or such Contributor as a result of any such terms You offer.

3.7 Larger Works. You may create a Larger Work by combining Covered Code with other code not governed by the terms of this License and distribute the Larger Work as a single product. In such a case, You must make sure the requirements of this License are fulfilled for the Covered Code.

**4. Inability to Comply Due to Statute or Regulation.** If it is impossible for You to comply with any of the terms of this License with respect to some or all of the Covered Code due to statute, judicial order, or regulation then You must: (a) comply with the terms of this License to the maximum extent possible; and (b) describe the limitations and the code they affect. Such description must be included in the LEGAL file described in Section 3.4 and must be included with all distributions of the Source Code. Except to the extent prohibited by statute or regulation, such description must be sufficiently detailed for a recipient of ordinary skill to be able to understand it.

**5. Application of this License**. This License applies to code to which the Initial Developer has attached the notice in Exhibit A and to related Covered Code.

#### **6. Versions of the License.**

6.1 New Versions. The Storage Networking Industry Association (the "SNIA") may publish revised and/or new versions of the License from time to time. Each version will be given a distinguishing version number.

6.2 Effect of New Versions. Once Covered Code has been published under a particular version of the License, You may always continue to use it under the terms of that version. You may also choose to use such Covered Code under the terms of any subsequent version of the License published by the SNIA. No one other than the SNIA has the right to modify the terms applicable to Covered Code created under this License.

6.3 Derivative Works. If You create or use a modified version of this License (which you may only do in order to apply it to code which is not already Covered Code governed by this License), You must (a) rename Your license so that the phrases "Storage Networking Industry Association," "SNIA," or any confusingly similar phrase do not appear in your license (except to note that your license differs from this License) and (b) otherwise make it clear that Your version of the license contains terms which differ from the SNIA Public License. (Filling in the name of the Initial Developer, Original Code or Contributor in the notice described in Exhibit A shall not of themselves be deemed to be modifications of this License.)

**7. DISCLAIMER OF WARRANTY. COVERED CODE IS PROVIDED UNDER THIS LICENSE ON AN "AS IS" BASIS, WITHOUT WARRANTY OF ANY KIND, EITHER EXPRESSED OR IMPLIED, INCLUDING, WITHOUT LIMITATION, WARRANTIES THAT THE COVERED CODE IS FREE OF DEFECTS, MERCHANTABLE, FIT FOR A PARTICULAR PURPOSE OR NON-INFRINGING. THE ENTIRE RISK AS TO THE QUALITY AND PERFORMANCE OF THE COVERED CODE IS WITH YOU. SHOULD ANY COVERED CODE PROVE DEFECTIVE IN ANY RESPECT, YOU (NOT THE INITIAL DEVELOPER OR ANY OTHER CONTRIBUTOR) ASSUME THE COST OF ANY NECESSARY SERVICING, REPAIR OR CORRECTION. THIS DISCLAIMER OF WARRANTY CONSTITUTES AN ESSENTIAL PART OF THIS LICENSE. NO USE OF ANY COVERED CODE IS AUTHORIZED HEREUNDER EXCEPT UNDER THIS DISCLAIMER.**

#### **8. TERMINATION.**

8.1 This License and the rights granted hereunder will terminate automatically if You fail to comply with terms herein and fail to cure such breach within a reasonable time after becoming aware of the breach. All sublicenses to the Covered Code which are properly granted shall survive any termination of this License. Provisions which, by their nature, must remain in effect beyond the termination of this License shall survive.

8.2 If You initiate litigation by asserting a patent infringement claim (excluding declaratory judgment actions) against Initial Developer or a Contributor (the Initial Developer or Contributor against whom You file such action is referred to as "Participant") alleging that:

(a) such Participant's Contributor Version directly or indirectly infringes any patent, then any and all rights granted by such Participant to You under Sections 2.1 and/or 2.2 of this License shall, upon 60 days notice from Participant terminate prospectively, unless if within 60 days after receipt of notice You either: (i) agree in writing to pay Participant a mutually agreeable reasonable royalty for Your past and future use of Modifications made by such Participant, or (ii) withdraw Your litigation claim with respect to the Contributor Version against such Participant. If within 60 days of notice, a reasonable royalty and payment arrangement are not mutually agreed upon in writing by the parties or the litigation claim is not withdrawn, the rights granted by Participant to You under Sections 2.1 and/or 2.2 automatically terminate at the expiration of the 60 day notice period specified above.

8.3 If You assert a patent infringement claim against Participant alleging that such Participant's Contributor Version directly or indirectly infringes any patent where such claim is resolved (such as by license or settlement) prior to the initiation of patent infringement litigation, then the reasonable value of the licenses granted by such Participant under Sections 2.1 or 2.2 shall be taken into account in determining the amount or value of any payment or license.

8.4 In the event of termination under Sections 8.1 or 8.2 above, all end user license agreements (excluding distributors and resellers) which have been validly granted by You or any distributor hereunder prior to termination shall survive termination.

**9. LIMITATION OF LIABILITY. UNDER NO CIRCUMSTANCES AND UNDER NO LEGAL THEORY, WHETHER TORT (INCLUDING NEGLIGENCE), CONTRACT, OR OTHERWISE, SHALL YOU, THE INITIAL DEVELOPER, ANY OTHER CONTRIBUTOR, OR ANY DISTRIBUTOR OF COVERED CODE, OR ANY SUPPLIER OF ANY OF SUCH PARTIES, BE LIABLE TO ANY PERSON FOR ANY INDIRECT, SPECIAL, INCIDENTAL, OR CONSEQUENTIAL DAMAGES OF ANY CHARACTER INCLUDING, WITHOUT LIMITATION, DAMAGES FOR LOSS OF GOODWILL, WORK STOPPAGE, COMPUTER FAILURE OR MALFUNCTION, OR ANY AND ALL OTHER COMMERCIAL DAMAGES OR LOSSES, EVEN IF SUCH PARTY SHALL HAVE BEEN INFORMED OF THE POSSIBILITY OF SUCH DAMAGES. THIS LIMITATION OF LIABILITY SHALL NOT APPLY TO LIABILITY FOR DEATH OR PERSONAL INJURY RESULTING FROM SUCH PARTY'S NEGLIGENCE TO THE EXTENT APPLICABLE LAW PROHIBITS SUCH LIMITATION. SOME JURISDICTIONS DO NOT ALLOW THE EXCLUSION OR LIMITATION OF INCIDENTAL OR CONSEQUENTIAL DAMAGES, SO THIS EXCLUSION AND LIMITATION MAY NOT APPLY TO YOU.**

**10. U.S. GOVERNMENT END USERS.** The Covered Code is a "commercial item," as that term is defined in 48 C.F.R. 2.101 (Oct. 1995), consisting of "commercial computer software" and "commercial computer software documentation," as such terms are used in 48 C.F.R. 12.212 (Sept. 1995). Consistent with 48 C.F.R. 12.212 and 48 C.F.R. 227.7202-1 through 227.7202-4 (June 1995), all U.S. Government End Users acquire Covered Code with only those rights set forth herein.

**11. MISCELLANEOUS** This License represents the complete agreement concerning subject matter hereof. If any provision of this License is held to be unenforceable, such provision shall be reformed only to the extent necessary to make it enforceable. This License shall be governed by California law provisions (except to the extent applicable law, if any, provides otherwise), excluding its conflict-of-law provisions. The application of the United Nations Convention on Contracts for the International Sale of Goods is expressly excluded. Any law or regulation which provides that the language of a contract shall be construed against the drafter shall not apply to this License.

**12. RESPONSIBILITY FOR CLAIMS.** As between Initial Developer and the Contributors, each party is responsible for claims and damages arising, directly or indirectly, out of its utilization of rights under this License and You agree to work with Initial Developer and Contributors to distribute such responsibility on an equitable basis. Nothing herein is intended or shall be deemed to constitute any admission of liability.

**13. MULTIPLE-LICENSED CODE.** Initial Developer may designate portions of the Covered Code as "Multiple-Licensed". "Multiple-Licensed" means that the Initial Developer permits you to utilize portions of the Covered Code under Your choice of this License or the alternative licenses, if any, specified by the Initial Developer in the file described in Exhibit A.

**14. ACCEPTANCE.** This License is accepted by You if You retain, use, or distribute the Covered Code for any purpose.

#### **EXHIBIT A -The SNIA Public License.**

The contents of this file are subject to the SNIA Public License Version 1.0 (the "License"); you may not use this file except in compliance with the License. You may obtain a copy of the License at:

### [http://www.snia.org/tech\\_activities/cim](http://www.snia.org/tech_activities/SMI/cim/)

Software distributed under the License is distributed on an "AS IS" basis, WITHOUT WARRANTY OF ANY KIND, either express or implied. See the License for the specific language governing rights and limitations under the License.

# index

## A

adding disk arrays [46](#page-41-0) host agent installation files [57](#page-52-0) switches [50](#page-44-0) Apache Web Server [26](#page-23-0) audience [8](#page-7-0) authorized reseller, HP [10](#page-9-0)

## B

bypassing a firewall [24](#page-21-0)

### C

changing the timeout value [45](#page-40-0) checklist [71](#page-66-0) Collect Data Now operation [58](#page-52-1) Command View CLI [48](#page-42-0) Command View, setting up [41](#page-36-0) connections through a firewall [24](#page-21-0) conventions document [9](#page-8-0) text symbols [9](#page-8-1)

### D

disk array firmware levels [14](#page-13-0) document conventions [9](#page-8-0) prerequisites [8](#page-7-1) related documentation [8](#page-7-2)

### F

firewall [24](#page-21-0) firmware [14](#page-13-0)

### G

getting help [10](#page-9-1)

#### H

help, obtaining [10](#page-9-2) host agent disk space requirements [14](#page-14-0) host agents [51](#page-46-0) HP authorized reseller [10](#page-9-0) storage website [10](#page-9-3) technical support [10](#page-9-1)

## I

installation checklist [71](#page-66-0) installation reference [11](#page-10-0) installing Command View [23,](#page-20-0) [28](#page-25-0) CV CLI [48](#page-42-0) host agents [51](#page-46-0) license keys [47](#page-42-1) Path Connectivity host agents [51](#page-46-0) PC CLI [58](#page-53-0) SMI-S XP [34](#page-29-0) SNMP [26](#page-23-1) Internet Explorer [43](#page-38-0) browser settings for version 5.5 (SP2) or later [43](#page-38-1)

## J

Java Web Start 13, 45

### M

minimum requirements browser [13](#page-12-0) client [13](#page-12-1) management station [12](#page-11-0) modifying Command View [31](#page-26-0) modifying Command View [57](#page-52-0) Mozilla [44](#page-39-0)

## N

Netscape [44](#page-39-0)

## P

Path Connectivity CLI [58](#page-53-0) host agents [51](#page-46-0) Path Connectivity host agents [51](#page-46-0) ports [24](#page-21-0) prerequisites [8](#page-7-1)

## R

reference [11](#page-10-0) related documentation [8](#page-7-2) removing host agent installation files [57](#page-52-0) repairing Command View [31](#page-26-0)

## S

setting up Command View [41](#page-36-0) SMI-S XP [34](#page-29-0) SNMP installing [26](#page-23-1) verifying [26](#page-24-0) SSL [26](#page-23-0) switches, adding [50](#page-44-0) symbols in text [9](#page-8-1) system name [25](#page-23-2)

### T

technical support, HP [10](#page-9-1) text symbols [9](#page-8-1) timeout value [45](#page-40-0)

### U

uninstalling Command View [32](#page-27-0)

### V

verifying Command View execution [33](#page-29-1) Command View services [32](#page-27-1) disk array firmware levels [14](#page-13-0) SNMP [26](#page-24-0)

### W

Web proxy configuration [42](#page-37-0) websites HP storage [10](#page-9-3)

## Tables

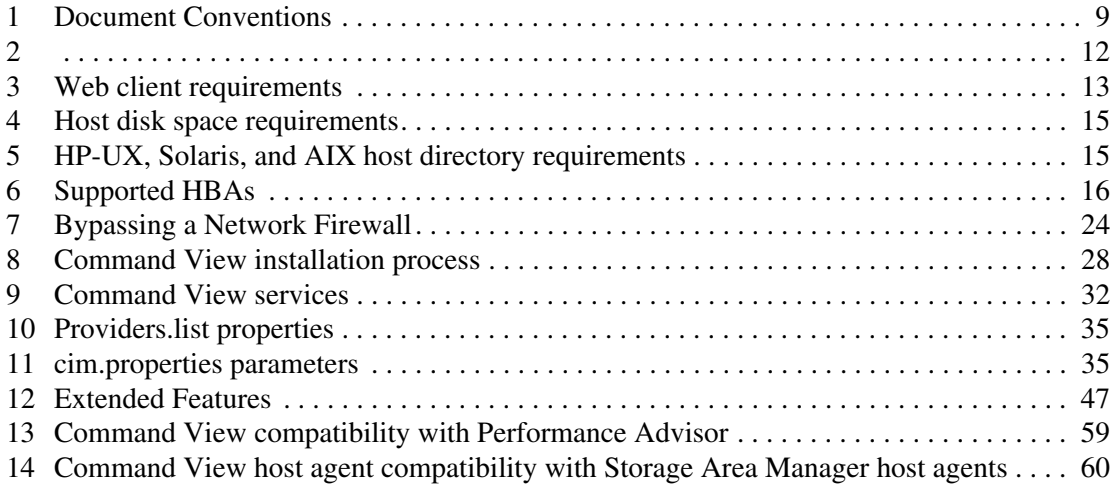

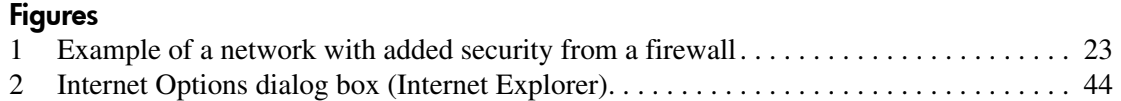